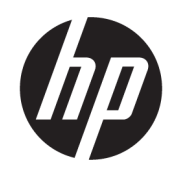

คู่มื้อผู้ใช้

## สรปุ

คู่มือฉบับนี้ให้ข้อมูลจำเพาะทางเทคนิคและข้อมูลเกี่ยวกับคุณลักษณะของจอภาพ การติดตั้งจอภาพ และการใช้จอภาพ

### ข้อมูลทางกฎหมาย

© Copyright 2021 HP Development Company, L.P.

HDMI, โลโก้HDMI และ High-Definition Multimedia Interface เป็นเครื่องหมายการค้าหรือ เครื่องหมายการค้าจดทะเบียนของ HDMI Licensing LLC; Windows เป็นเครื่องหมายการค้าหรือ เครื่องหมายการค้าจดทะเบียนของ Microsoft Corporationในสหรัฐอเมริกาและ/หรือในประเทศอื่นๆ; DisplayPort™ และโลโก้ DisplayPort™ และ VESA® เป็นเครื่องหมายการค้าหรือเครื่องหมายการค้าจด ้ ทะเบียนของสมาคมมาตรฐานด้านอิเล็กทรอนิกส์วิดีโอ (VESA) ในสหรัฐอเมริกาและในประเทศอื่นๆ

ข้อมูลที่ระบุไว้ ในที่นี้อาจมีการเปลี่ยนแปลงได้โดยไม่ต้อง แจ้งให้ทราบล่วงหน้า ทั้งนี้การรับประกันสำหรับ ี ผลิตภัณฑ์และบริการของ HP จะเป็นไปตามข้อ ึ กำหนดการรับประกันโดยชัดแจ้งที่มาพร้อมกับ ผลิตภัณฑ์และบริการดังกล่าวเท่านั้น ข้อความในที่นี้จะ ไม่มีผลในการรับประกันเพิ่มเติมใดๆ ทั้งสิ้น โดย HP จะ ไม่รับผิดชอบต่อข้อผิดพลาดทางเทคนิค ข้อผิดพลาดใน แง่เนื้อหา หรือการตกหล่นใดๆ ในที่นี้

#### ประกาศเกี่ยวกับผลิตภัณฑ์

คู่มือฉบับนี้อธิบายคุณลักษณะที่มีทั่วไปในรุ่นส่วนใหญ่ คุณลักษณะบางอย่างอาจไม่มีอยู่บนผลิตภัณฑ์ของคุณ หากต้องการอ่านคู่มือผู้ใช้ฉบับล่าสุด กรุณาไปที่ <http://www.hp.com/support> แล้วปฏิบัติตามคำ แนะนำเพื่อค้นหาผลิตภัณฑ์ของคุณ จากนั้นเลือก Manuals (คู่มือ)

พิมพ์ครั้งที่หนึ่ง: ตุลาคม 2021

หมายเลขภาคผนวกของเอกสาร: M97851-281

# เกี๋ยวกับคู่มือฉบับนี้

คู่มือฉบับนี้ให้ข้อมูลจำเพาะทางเทคนิคและข้อมูลเกี่ยวกับคุณลักษณะของจอภาพ การติดตั้งจอภาพ และการใช้ซอฟต์แวร์โดย จอภาพของคุณอาจมีคุณลักษณะไม่ครบถ้วนทั้งหมดดังระบุในคู่มือฉบับนี้ ทั้งนี้ขึ้นอยู่กับรุ่นของจอภาพ

- **คำเตือน!** ระบุถึงสถานการณ์อันตราย ซึ่ง**อาจ**ทำให้ ได้รับบาดเจ็บร้ายแรงหรือเสียชีวิตได้หากไม่หลีกเลี่ยง
- **ข้อควรระวัง:** ระบุถึงสถานการณ์อันตราย ซึ่ง**อาจ**ทำให้ ได้รับบาดเจ็บเล็กน้อยหรือปานกลางหากไม่หลีกเลี่ยง
- ส**ิ่งสำคัญ:** ระบุถึงข้อมูลอันสำคัญแต่ ไม่เกี่ยวข้องกับอันตราย (เช่น ข้อความเกี่ยวกับความเสียหายของทรัพย์สิน) ซึ่งแจ้งเตือนผู้ ไช้ว่าหากไม่ปฏิบัติตามขั้นตอนที่อธิบายไว้ อาจทำให้ข้อมูลสูญหายหรือทำให้ฮาร์ดแวร์หรือซอฟต์แวร์เสียหายได้ นอกจากนี้ยังมี ข้อมูลสำคัญที่อธิบายเกี่ยวกับหลักการหรือวิธีดำเนินการให้เสร็จสมบูรณ์ด้วย
- **หมายเหตุ:** ประกอบด้วยข้อมูลเพิ่มเติมที่เน้นย้ำหรือเสริมส่วนที่สำคัญของเนื้อหาหลัก ่
- **คำแนะนำ: ใ**ห้เคล็ดลับอันเป็นประโยชน์เพื่อดำเนินการให้เสร็จสมบูรณ์

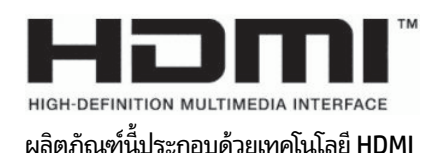

# สารบัญ

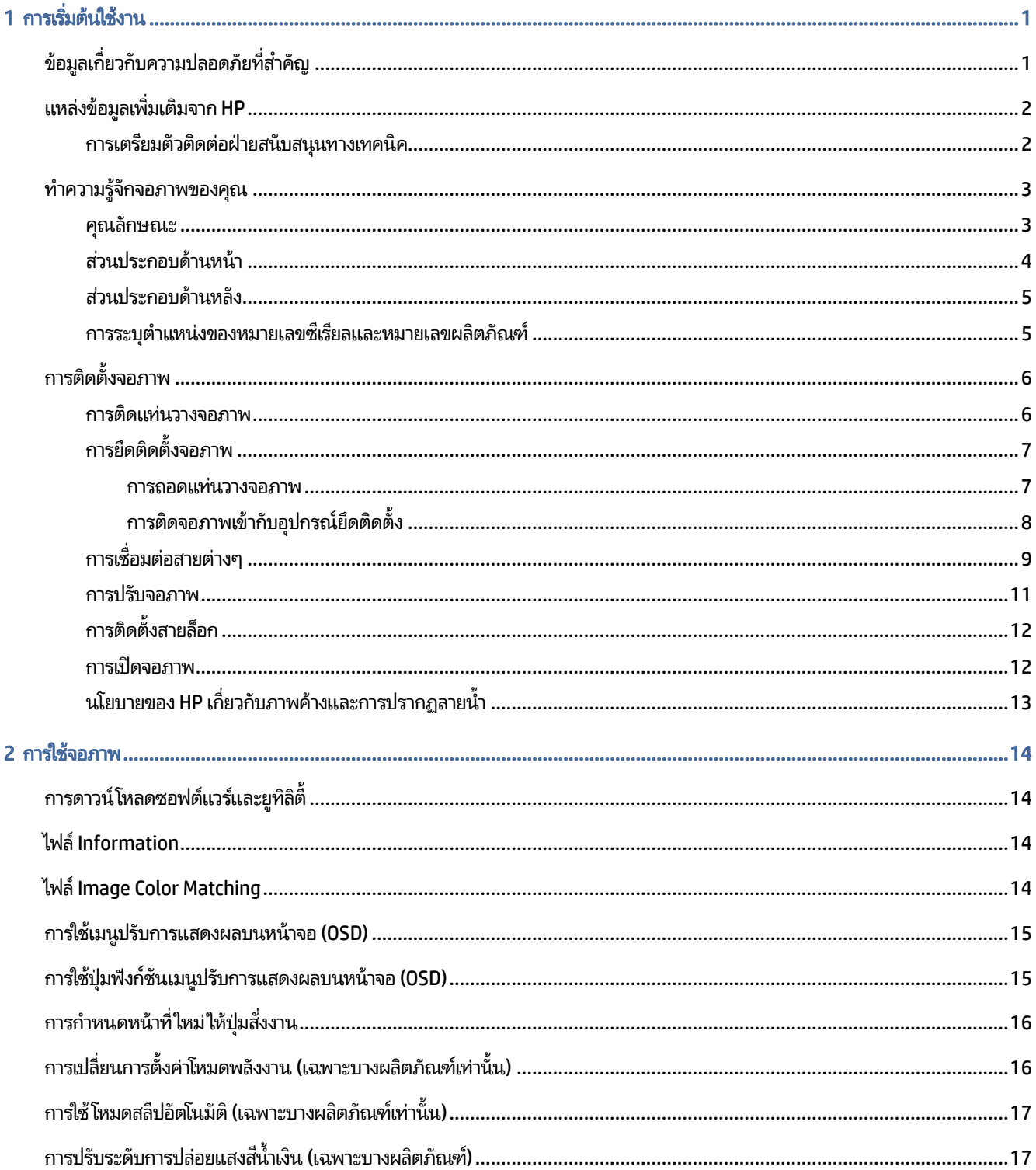

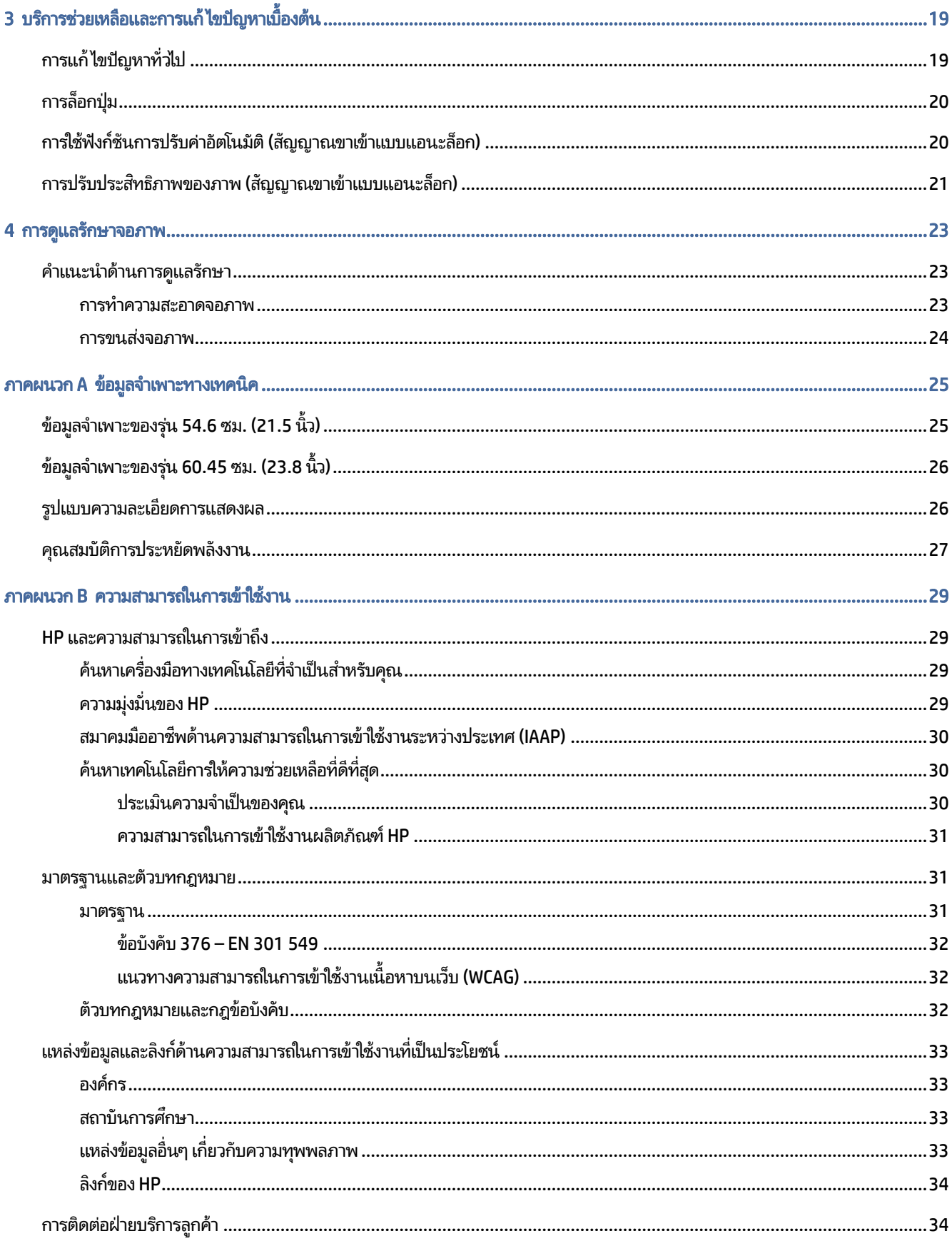

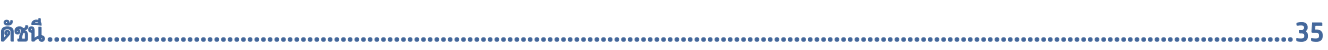

# <span id="page-6-0"></span>1 การเริ่มต้นใช้งาน

อ่านเนื้อหาในบทนี้เพื่อเรียนรู้ข้อมูลความปลอดภัยและการค้นหาแหล่งข้อมูลเพิ่มเติมต่างๆ จาก HP

# ข้อมูลเกี่ยวกับความปลอดภัยที่สำคัญ

จอภาพเครื่องนี้อาจมาพร้อมอะแดปเตอร์ AC และสายไฟ หากคุณใช้สายไฟเส้นอื่น โปรดใช้เฉพาะกับแหล่งจ่ายไฟและช่องต่อสายไฟ ที่เหมาะสมกับจอภาพเครื่องนี้ สำหรับข้อมูลเกี่ยวกับสายไฟที่เหมาะสำหรับจอภาพเครื่องนี้ โปรดดู*ประกาศเกี่ยวกับผลิตภัณฑ์*ซึ่งอยู่ ่ ่ **ในชุดเอกสารคู่มือของคุณ** 

- **คำเตือน! เ**พื่อป้องกันไฟฟ้าดูดหรือความเสียหายที่อาจเกิดขึ้นกับอุปกรณ์**:** 
	- $\bullet$  แสี่ยบสายไฟเข้ากับเต้ารับ AC ที่สะดวกต่อการใช้งานตลอดเวลา
	- ถ้าสายไฟมีปลั๊กเชื่อมต่อแบบสามขาให้เสียบสายไฟเข้ากับเต้ารับสามขาแบบต่อสายกราวนด์ (สายดิน)
	- $\bullet$  ตัดกระแสไฟฟ้าจากคอมพิวเตอร์ โดยถอดสายไฟออกจากเต้ารับ AC ขณะถอดสายไฟออกจากเต้ารับ ACให้จับที่หัวปลั๊ก

โปรดอย่าวางสิ่งของใดๆ บนสายไฟหรือสายสัญญาณ เพื่อความปลอดภัยของคุณ คุณควรตรวจสอบการเดินสายไฟทุกเส้นที่เชื่อมต่อ ่ กับจอภาพเพื่อไม่ให้ถูกเหยียบ ดึง เกี่ยว หรือเกิดการสะดุดได้

เพื่อลดความเสี่ยงต่อการบาดเจ็บร้ายแรง โปรดอ่าน*คำแนะนำด้านความปลอดภัยและการใช้งานอย่างเหมาะสม*ที่อยู่ ในคู่มือผู้ ใช้ของ คุณ คำแนะนำดังกล่าวอธิบายถึงการจัดเตรียมพื้นที่การทำงานที่เหมาะสม การจัดลักษณะท่านั่ง สุขภาพ และพฤติกรรมการทำงาน ่ สำหรับผู้ใช้คอมพิวเตอร์ นอกจากนี้*คำแนะนำด้านความปลอดภัยและการใช้งานอย่างเหมาะสม*ยังให้ข้อมูลความปลอดภัยทางไฟฟ้า และกลไกที่สำคัญอีกด้วย ทั้งนี้คุณยังสามารถอ่าน*คำแนะนำด้านความปลอดภัยและการใช้งานอย่างเหมาะสม*ได้จากเว็บไซต์ที่ <http://www.hp.com/ergo>

สิ่งสำคัญ: ทั้งนี้เพื่อการปกป้องจอภาพและเครื่องคอมพิวเตอร์ คุณควรเสียบสายไฟของคอมพิวเตอร์และอุปกรณ์ต่อพ่วง ทั้งหมด (เช่น จอภาพ เครื่องพิมพ์ สแกนเนอร์) เข้ากับอุปกรณ์ที่ป้องกันไฟกระชาก เช่น ปลั๊กพ่วงหรือเครื่องสำรองไฟฟ้า (UPS) ่ อย่างไรก็ดีมีปลั๊กพ่วงเพียงบางรุ่นเท่านั้นที่มีคุณสมบัติป้องกันไฟกระชาก โดยต้องมีการระบุคุณสมบัติดังกล่าวบนฉลากของปลั๊ก พ่วง และควรใช้ปลั๊กพ่วงจากผู้ผลิตที่มีนโยบายชดเชยค่าเสียหาย เพื่อให้คุณได้รับการชดเชยหรือเปลี่ยนอุปกรณ์ในกรณีที่เกิด ่ ความผิดพลาดในการป้องกันไฟกระชาก

โช้เฟอร์นิเจอร์ที่มีขนาดถูกต้องและเหมาะสมที่สามารถรองรับจอภาพของคุณได้

- **คำเตือน!** จอภาพที่วางไว้อย่างไม่เหมาะสมไม่ว่าจะเป็นบนตู้ลิ้นชัก ตู้หนังสือ ชั้นวาง โต๊ะทำงาน ลำโพง หีบ หรือรถเข็น อาจร่วง ้หล่น และทำให้คุณได้รับบาดเจ็บ
- **คำเตือน! อันตรายด้านความมั่นคงของอุปกรณ์:** อุปกรณ์อาจตกหล่นจนทำให้ ได้รับบาดเจ็บร้ายแรงหรือเสียชีวิต ดังนั้นจึงควร ยึดจอภาพเข้ากับพื้นหรือผนังให้แน่นหนาตามคำแนะนำในการติดตั้ง เพื่อป้องกันการบาดเจ็บ
- **คำเตือน!** อุปกรณ์นี้ไม่เหมาะกับการใช้งานในพื้นที่ที่อาจมีเด็กๆ อยู่รอบข้าง

<span id="page-7-0"></span>**หมายเหตุ:** ผลิตภัณฑ์นี้เหมาะสำหรับใช้เพื่อความบันเทิง ควรวางจอภาพในสภาพแวดล้อมที่ควบคุมแสงโดยรอบได้ เพื่อกันแสง รบกวนจากรอบข้างและพื้นผิวที่สะท้อนแสงสว่าง ซึ่งอาจสะท้อนภาพจนรบกวนการแสดงผลบนหน้าจอ

# แหล่งข้อมูลเพิ่มเติมจาก HP

ไช้ตารางนี้ในกรณีที่ต้องการค้นหาแหล่งข้อมูลเกี่ยวกับรายละเอียดผลิตภัณฑ์ ข้อมูลวิธี ใช้ และข้อมูลอื่นๆ

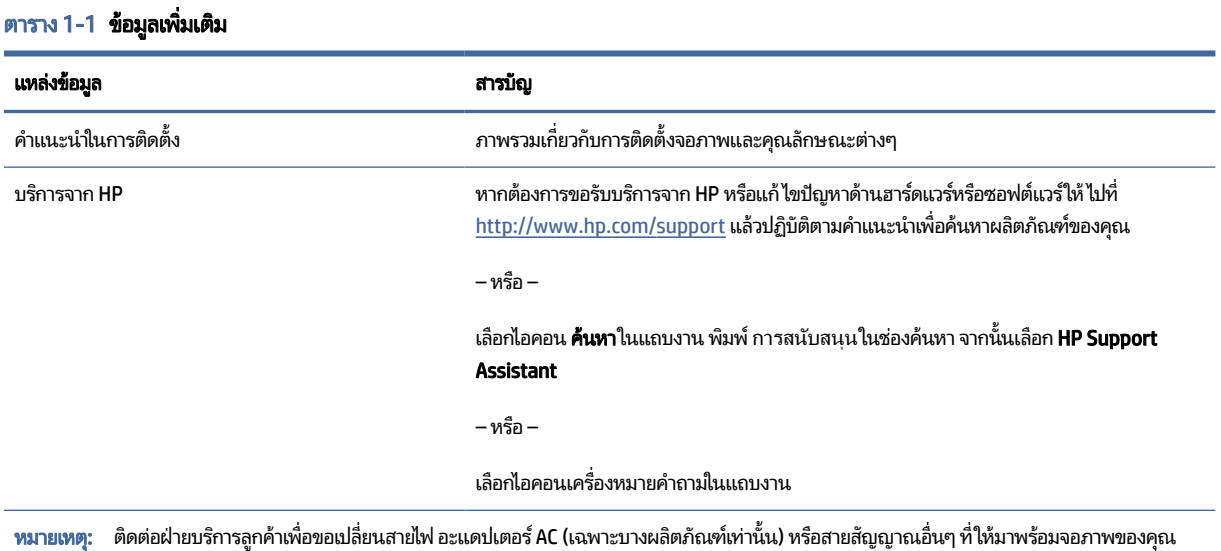

### ิ การเตรียมตัวติดต่อฝ่ายสนับสนุนทางเทคนิค

ใช้ข้อมูลนี้หากคุณต้องการแก้ ไขปัญหา

หากคุณไม่สามารถแก้ปัญหาโดยใช้ <u>บริการช่วยเหลื[อและการแก](#page-24-0)้ ไขปัญหาเบื้องต้น ในหน้า 19</u> กรุณาโทรติดต่อฝ่ายสนับสนุนด้าน เทคนิคเพื่อขอความช่วยเหลือเพิ่มเติม โปรดเตรียมข้อมูลดังต่อไปนี้ ไว้ ให้พร้อมเมื่อคุณโทรติดต่อ:

- $\bullet$  หมายเลขรุ่นของจอภาพ
- $\bullet$  หมายเลขซีเรียลของจอภาพ
- วันที่ซื้อผลิตภัณฑ์ตามใบแจ้งหนี้
- ปัจจัยแวดล้อมขณะเกิดปัญหา
- ข้อความแสดงข้อผิดพลาดที่ได้รับ **่**
- ึ การกำหนดค่าฮาร์ดแวร์
- ชื่อและเวอร์ชันของฮาร์ดแวร์และซอฟต์แวร์ที่คุณใช้งาน

#### <span id="page-8-0"></span>ทำความรู้จักจอภาพของคุณ **f**

จอภาพของคุณมีคุณลักษณะชั้นยอด เนื้อหาในหัวข้อนี้แจกแจงรายละเอียดเกี่ยวกับส่วนประกอบต่างๆ รวมถึงตำแหน่งของส่วน ประกอบและวิธีการทำงาน

### คุณลักษณะ

จอภาพของคุณอาจประกอบด้วยคุณลักษณะต่อไปนี้ ทั้งนี้ขึ้นอยู่กับรุ่นจอภาพ:

- พื้นที่หน้าจอแสดงผล 54.6 ซม. (21.5 นิ้ว) ตามแนวทแยง พร้อมความละเอียดที่ 1920 x 1080 และรองรับการแสดงผลแบบ เต็มหน้าจอที่ความละเอียดต่ำกว่า รวมถึงการปรับขนาดภาพสูงสุดขณะที่คงอัตราส่วนของภาพตามต้นฉบับ
- พื้นที่หน้าจอแสดงผล 60.45 ซม. (23.8 นิ้ว) ตามแนวทแยง พร้อมความละเอียดที่ 1920 x 1080 และรองรับการแสดงผล แบบเต็มหน้าจอที่ความละเอียดต่ำกว่า รวมถึงการปรับขนาดภาพสูงสุดขณะที่คงอัตราส่วนของภาพตามต้นฉบับ
- ้ จอแอลซีดี (LCD) พร้อมแอกที่ฟเมตริกซ์และ In-plane Switching (IPS)
- ขอบเขตสีที่กว้างให้ช่วงของสี sRGB ที่ครอบคลุม
- จอภาพลดแสงสะท้อนแบบ LED
- มุมมองการแสดงผลที่กว้างกว่า เพื่อการรับชมภาพขณะนั่งหรือยืนหรือระหว่างเดินจากด้านหนึ่งไปอีกด้านหนึ่ง
- ความสามารถในการปรับก้มเงย
- แท่นวางแบบถอดได้เพื่ออิสระในการยึดติดตั้งจอภาพในลักษณะต่างๆ
- อุปกรณ์ HP Quick Release 2 ที่ช่วยให้ยึดติดจอภาพเข้ากับแท่นวางได้ง่าย และมีแถบเลื่อนปลดล็อกเพื่อความสะดวกเมื่อ<br>ต้องการถอดออก
- สัญญาณวิดีโอขาเข้าผ่าน DisplayPort
- สัญญาณวิดีโอขาเข้าผ่าน High-Definition Multimedia Interface (HDMI)
- ี สัญญาณวิดีโอขาเข้าผ่าน VGA
- $\bullet$  ปุ่มปรับการแสดงผลบนหน้าจอ (OSD) จำนวนสี่ปุ่ม โดยสามารถกำหนดค่าใหม่ ได้สามปุ่มเพื่อความรวดเร็วในการสั่งงานที่เรียก ่ <u>ใช้บ่อยครั้ง</u>
- คุณสมบัติการทำงานแบบ Plug and Play (เสียบและทำงาน) ในกรณีที่คุณใช้ระบบปฏิบัติการที่รองรับ
- $\bullet$  ฉากยึดติดตั้งมาตรฐาน <code>VESA®</code> สำหรับติดตั้งจอภาพเข้ากับอุปกรณ์ยึดติดตั้งบนผนังหรือสวิงอาร์ม
- มีช่องเสียบสายล็อกที่ด้านหลังจอภาพสำหรับใช้กับสายล็อก (อฺปกรณ์เสริม)
- $\bullet$  เมนูปรับการแสดงผลบนหน้าจอ (OSD) รองรับหลายภาษา เพื่อความสะดวกในการตั้งค่าและปรับคุณภาพหน้าจอ
- ่ ซอฟต์แวร์ HP Display Assistant สำหรับปรับการตั้งค่าจอภาพและเปิดใช้งานคุณลักษณะป้องกันการโจรกรรม
- <span id="page-9-0"></span>● คุณสมบัติประหยัดพลังงานเป็นไปตามข้อกำหนดว่าด้วยการลดใช้พลังงานพลังงาน
- **หมายเหตุ:** สำหรับข้อมูลความปลอดภัยและระเบียบข้อบังคับ โปรดดู*ประกาศเกี่ยวกับผลิตภัณฑ์* ซึ่งอยู่ในชุดเอกสารคู่มือของ คุณ หากต้องการอ่านคู่มือผู้ใช้ฉบับล่าสุด กรุณาไปที่ <u>http://www.hp.com/support</u> แล้วปฏิบัติตามคำแนะนำเพื่อค้นหา ี ผลิตภัณฑ์ของคุณ จากนั้นเลือก **คู่มือผู้ใช้**

### ี ส่วนประกอบด้านหน้า

หากต้องการระบุส่วนประกอบด้านหน้าจอภาพ กรุณาใช้ภาพประกอบและตารางต่อไปนี้

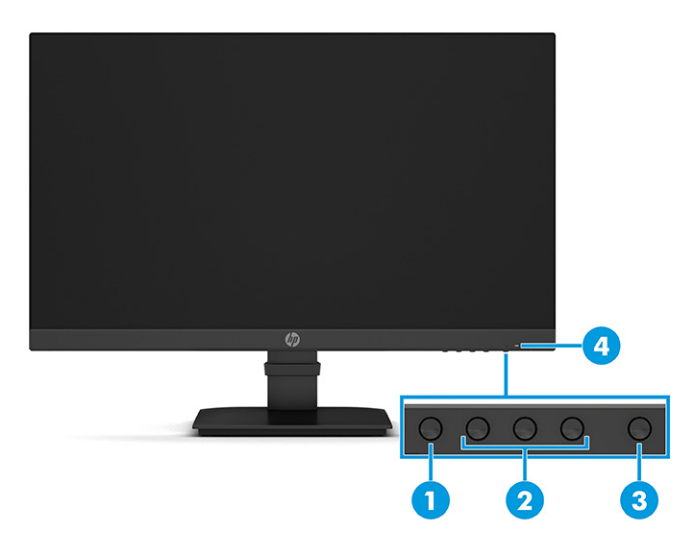

#### ์ ตาราง 1-2 ส่วนประกอบด้านหน้าและคำอธิบาย

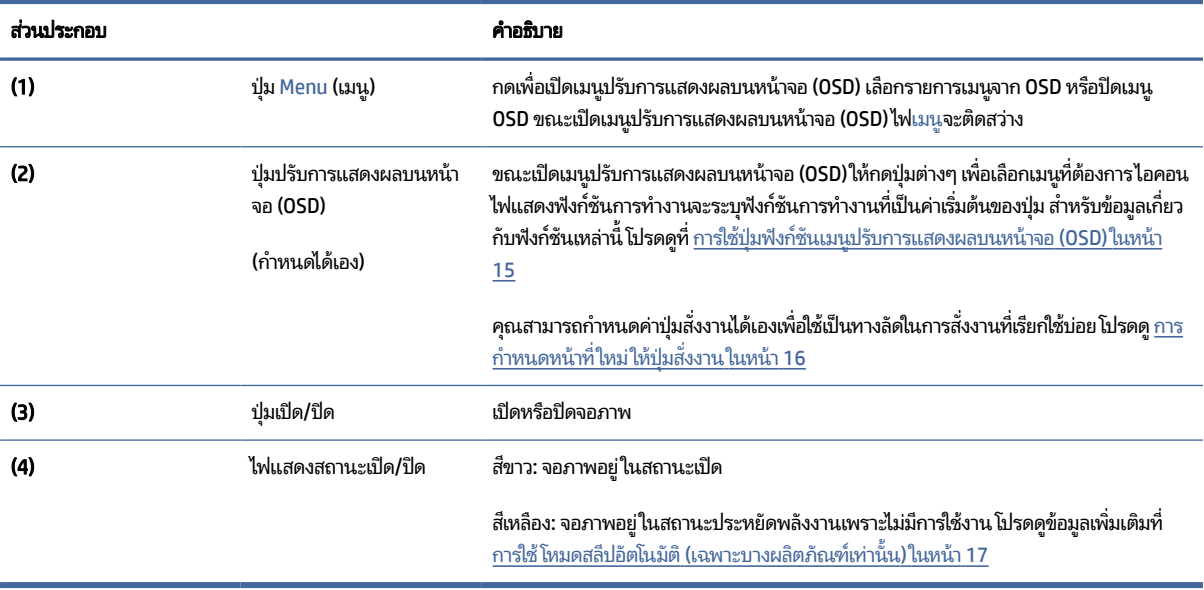

## <span id="page-10-0"></span>ี่ ส่วนประกอบด้านหลัง

หากต้องการระบุส่วนประกอบด้านหลังจอภาพ กรุณาใช้ภาพประกอบและตารางต่อไปนี้

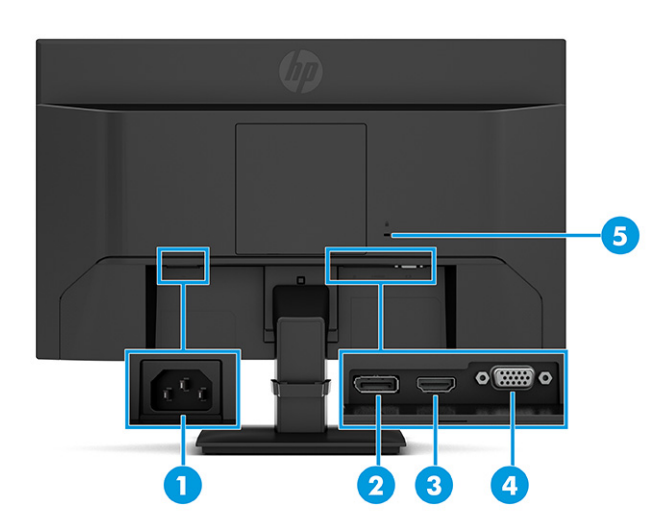

#### ตาราง 1-3 ส่วนประกอบด้านหลังและคำอธิบาย

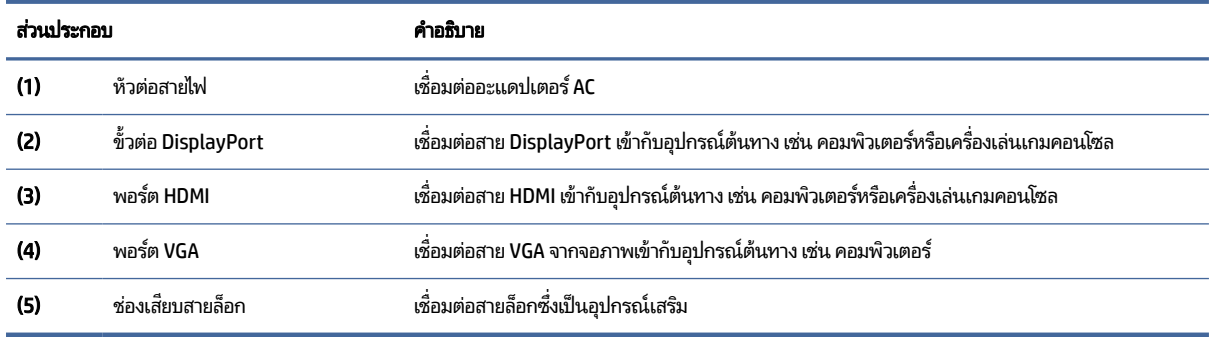

### การระบุตำแหน่งของหมายเลขซีเรียลและหมายเลขผลิตภัณฑ์

หมายเลขซีเรียลและหมายเลขผลิตภัณฑ์จะอยู่บนฉลากด้านหลังของจอภาพหรือฉลากใต้แผงด้านหน้าของจอภาพ ทั้งนี้ขึ้นอยู่กับ ผลิตภัณฑ์ คุณอาจต้องใช้หมายเลขดังกล่าวเมื่อติดต่อกับ HP เกี่ยวกับจอภาพที่ต้องการขอรับบริการ

<span id="page-11-0"></span>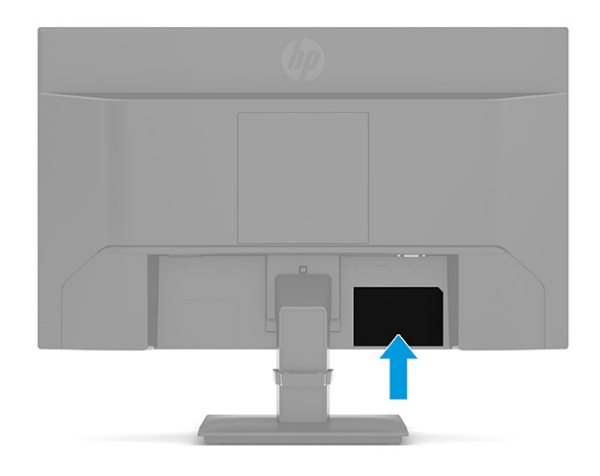

# การติดตั้งจ<mark>อภา</mark>พ

เนื้อหาในหัวข้อนี้อธิบายถึงการติดตั้งแท่นวางจอภาพหรือตัวยึดติดตั้งบนผนัง และทางเลือกต่างๆ ในการเชื่อมต่อจอภาพของคุณ เข้ากับคอมพิวเตอร์โน้ตบุ๊ก เครื่องเล่นเกมคอนโซล หรืออุปกรณ์ที่คล้ายกัน

- **คำเตือน! เ**พื่อลดความเสี่ยงต่อการบาดเจ็บร้ายแรงโปรดอ่านคำแนะนำด้านความปลอดภัยและการใช้งานอย่างเหมาะสม คำ แนะนำดังกล่าวอธิบายถึงการจัดเตรียมพื้นที่การทำงานที่เหมาะสม การจัดลักษณะท่านั่ง สุขภาพ และพฤติกรรมการทำงาน ่ สำหรับผู้ใช้คอมพิวเตอร์ นอกจากนี้*คำแนะนำด้านความปลอดภัยและการใช้งานอย่างเหมาะสม*ยังให้ข้อมูลความปลอดภัยทางไฟฟ้า และกลไกที่สำคัญอีกด้วย ทั้งนี้คุณสามารถอ่าน*คำแนะนำด้านความปลอดภัยและการใช้งานอย่างเหมาะสม*ได้จากหน้าเว็บที่ <http://www.hp.com/ergo>
- ส**ิ่งสำคัญ:** เพื่อป้องกันความเสียหายต่อจอภาพ อย่าสัมผัสพื้นผิวของจอ LCD เพราะแรงกดบนแผ่นจออาจทำให้การแสดงสี่ผิด เพี้ยนหรือเกิดปัญหาในการจัดเรียงของเหลวภายใน และไม่สามารถทำให้หน้าจอกลับคืนสู่ภาวะปกติได้
- ส**ิ่งสำคัญ:** เพื่อป้องกันไม่ให้หน้าจอเกิดรอยขีดข่วน หลุดลอก หรือแตกหัก และป้องกันความเสียหายที่อาจเกิดกับปุ่มควบคุม คุณควรวางจอภาพคว่ำลงบนพื้นราบที่รองด้วยแผ่นโฟมป้องกันหรือผ้าที่ไม่มีลักษณะขูดขีดผิว **่**

#### การติดแท่นวางจอภาพ

การติดตั้งแท่นวางจอภาพให้ถูกต้องสำคัญต่อการใช้งานอย่างปลอดภัย เนื้อหาในหัวข้อนี้อธิบายวิธีการติดตั้งแท่นวางอย่างปลอดภัย

- **คำแนะนำ:** โปรดพิจารณาตำแหน่งการจัดวางจอภาพ เพราะสภาพแสงโดยรอบและพื้นผิวที่สว่างอาจทำให้เกิดแสงสะท้อนที่ รบกวนสายตา
- **หมายเหตุ:** ขั้นตอนการติดตั้งแท่นวางจอภาพอาจแตกต่างกันในแต่ละรุ่น
	- 1. คว่ำจอภาพลงบนพื้นราบที่รองด้วยแผ่นโฟมป้องกันหรือผ้าแห้งที่สะอาด

<span id="page-12-0"></span>2. สอดส่วนบนของเพลตยึดของแท่นวางเข้ากับขั้วต่อที่อยู่ด้านหลังแผงจอ

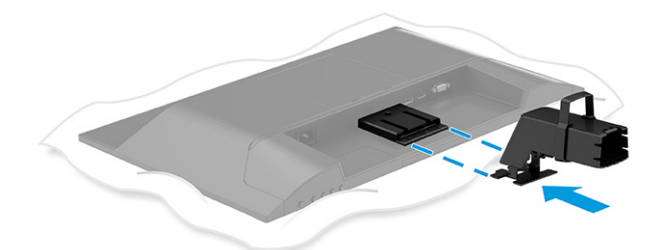

3. ติดฐานเข้ากับแท่นวาง

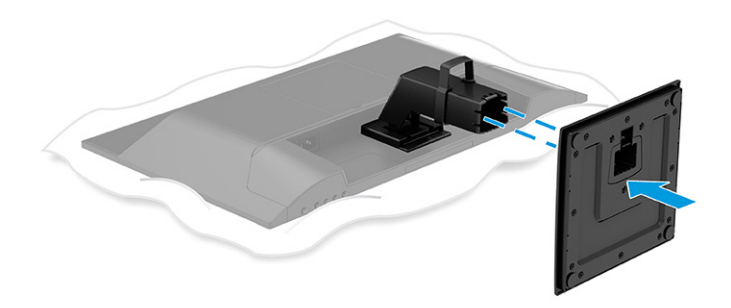

### ึการยึดติดตั้งจอภาพ

หากต้องการยึดติดจอภาพเข้ากับผนังโดยใช้สวิงอาร์มหรือสิ่งติดตรึงสำหรับการติดตั้ง กรุณาปฏิบัติตามขั้นตอนในหัวข้อนี้เพื่อการ ้ติดตั้งจอภาพอย่างปลอดภัย

- สิ่งสำคัญ: จอภาพเครื่องนี้มีรูยึดขนาด 100 มม. ที่เป็นไปตามมาตรฐานอุตสาหกรรม VESA หากใช้งานร่วมกับอุปกรณ์ยึดติดตั้ง ่ จากผู้ผลิตรายอื่น คุณต้องใช้สกรู ขนาด 4 มม. ระยะเกลียว 0.7 และยาว 10 มม. จำนวนสี่ตัว เพราะสกรูที่ยาวกว่านี้อาจสร้างความ เสียหายแก่จอภาพได้ ทั้งนี้โปรดตรวจสอบว่าอุปกรณ์ยึดติดตั้งจากผู้ผลิตนั้นเป็นไปตามมาตรฐาน VESA และสามารถรองรับน้ำ หนักของจอภาพได้ และเพื่อประสิทธิภาพสูงสุด ควรใช้สายไฟและสายวิดีโอที่ให้มาพร้อมกับจอภาพเท่านั้น ่
- หมายเหตุ: กลไกดังกล่าวนี้ถูกออกแบบมาให้ ใช้งานได้กับฉากยึดติดตั้งบนผนังตามมาตรฐานของ UL หรือ CSA

#### การถอดแทนวางจอภาพ ่

หากคุณเลือกที่จะใช้ตัวยึดติดตั้งบนผนังแทนแท่นวางจอภาพที่ประกบอยู่ ลำดับแรกให้ถอดแท่นวางออกก่อน

- ส**ิ่งสำคัญ:** ก่อนถอดจอภาพ ควรปิดจอภาพให้เรียบร้อย และถอดสายต่างๆ ออกทั้งหมด
	- 1. ถอดสายตางๆ ่ ทังหมดออกจากจอภาพ ้
	- **2.** คว่ำจอภาพลงบนพื้นราบที่รองด้วยแผ่นโฟมป้องกันหรือผ้าแห้งที่สะอาด
- <span id="page-13-0"></span> $\, {\bf 3.} \quad \,$  กดปุ่มตรงขั้วต่อที่อยู่ด้านหลังจอภาพ (1)
- **4. เ**ลื่อนแท่นวางและฐานออกจากขั้วต่อ **(2)**

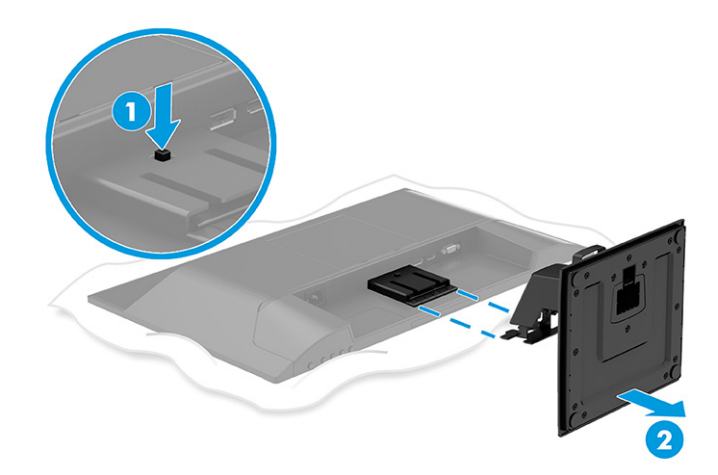

### ี การติดจอภาพเข้ากับอุปกรณ์ยึดติดตั้ง

คุณอาจต้องใช้เครื่องมือเพิ่มเติม เช่น ไขควง (ซื้อแยกต่างหาก) เมื่อต้องการประกอบอุปกรณ์ยึดติดตั้ง

โปรดปฏิบัติตามคำแนะนำต่อไปนี้ เพื่อหลีกเลี่ยงความเสียหายที่อาจเกิดขึ้นกับจอภาพของคุณ

- 1. ถอดฝาครอบ VESA ออกจากด้านหลังจอภาพ (1)
- 2. ถอดสกรูสี่ตัวออกจากรูมาตรฐาน VESA **(2)**

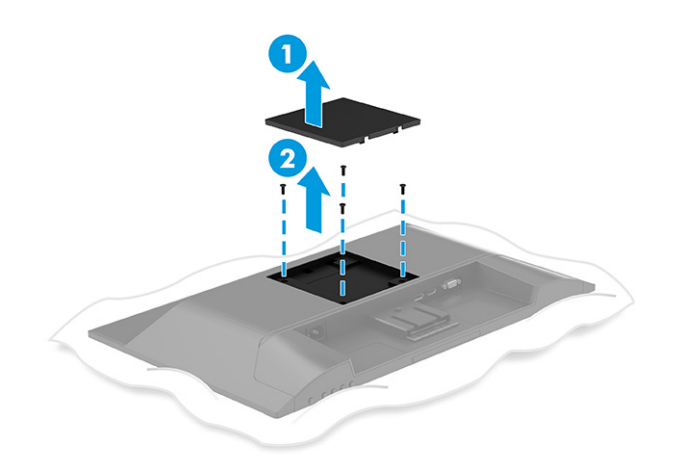

- 3. ขันสกรูยึดสี่ตัวผ่านรูบนอุปกรณ์ยึดติดตั้งเข้ากับรูของสกรูตามมาตรฐาน VESA ที่อยู่บริเวณด้านหลังจอภาพ เพื่อยึดจอภาพ เข้ากับสวิงอาร์มหรืออุปกรณ์ยึดติดตั้งอื่นๆ
- ส**ิ่งสำคัญ:** หากคำแนะนำเหล่านี้ไม่สามารถใช้ได้กับอุปกรณ์ของคุณให้ปฏิบัติตามคำแนะนำของผู้ผลิตอุปกรณ์ยึดติดตั้งใน ึ กรณีที่ต้องการติดตั้งจอภาพเข้ากับผนังหรือแขนสวิงอาร์ม

<span id="page-14-0"></span>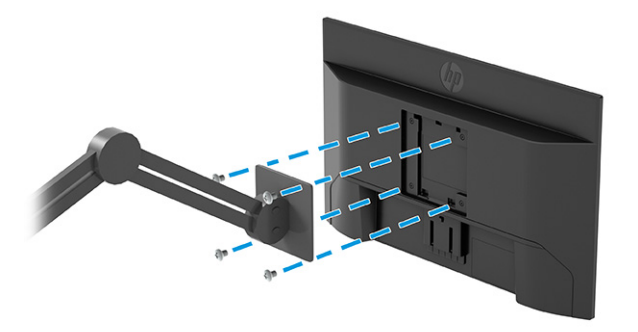

## การเชื่อมต่อสายต่างๆ

นอกจากรายละเอียดวิธีการเชื่อมต่อสาย หัวข้อนี้ยังประกอบด้วยข้อมูลการทำงานของจอภาพเมื่อคุณเชื่อมต่อสายแต่ละประเภท ด้วย

- หมายเหตุ: จอภาพอาจรองรับสัญญาณขาเข้าผ่าน VGA, HDMI หรือ DisplayPort ทั้งนี้ขึ้นอยู่กับรุ่นของจอภาพ โดยจะกำหนด โหมดวิดีโอตามสายสัญญาณวิดีโอที่ ใช้งาน จอภาพจะตรวจสอบโดยอัตโนมัติว่าสัญญาณวิดีโอขาเข้าอยู่ที่ช่องสัญญาณใด โดย ่ ี สามารถเลือกสัญญาณขาเข้าได้จากเมนูปรับการแสดงผลบนหน้าจอ (OSD) จอภาพมาพร้อมกับสายสัญญาณตามเหมาะสม และ จอภาพของคุณอาจไม่มีสายทั้งหมดที่ระบุในหัวข้อนี้
	- 1. วางจอภาพไว้ ในบริเวณที่ ใช้งานได้สะดวก มีอากาศถ่ายเทได้ดี และอยู่ ใกล้กับคอมพิวเตอร์ ่
	- **2.** เชื่อมต่อสายวิดีโอ
		- เชื่อมต่อสาย VGA ด้านหนึ่งเข้ากับพอร์ต VGA ที่ด้านหลังของจอภาพ และเชื่อมต่อปลายสายอีกด้านหนึ่งเข้ากับพอร์ต VGA ที่อุปกรณ์ต้นทาง

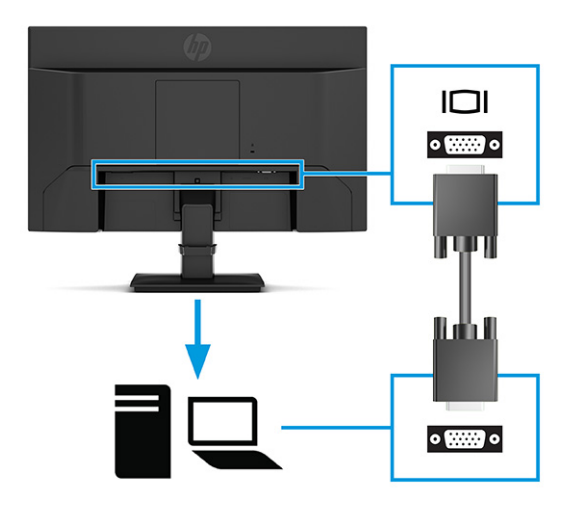

 $\bullet$  เชื่อมต่อสาย DisplayPort ด้านหนึ่งเข้ากับขั้วต่อ DisplayPort ที่ด้านหลังของจอภาพ และเชื่อมต่อปลายสายอีกด้าน หนึ่งเข้ากับขั้วต่อ DisplayPort ที่อุปกรณ์ต้นทาง

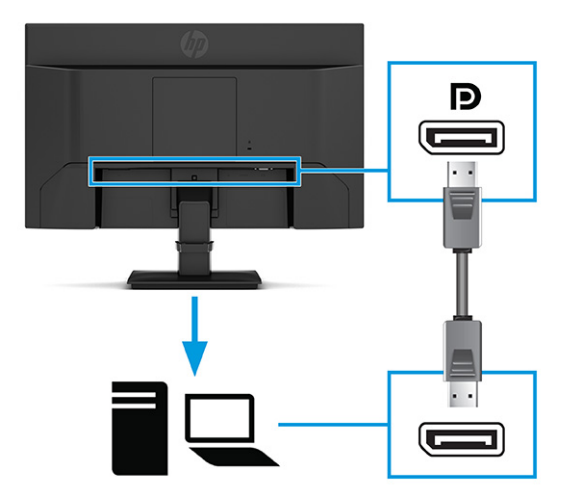

● เชื่อมต่อสาย HDMI ด้านหนึ่งเข้ากับพอร์ต HDMI ที่ด้านหลังของจอภาพ และเชื่อมต่อปลายสายอีกด้านหนึ่งเข้ากับพอร์ต HDMI ที่อุปกรณ์ต้นทาง

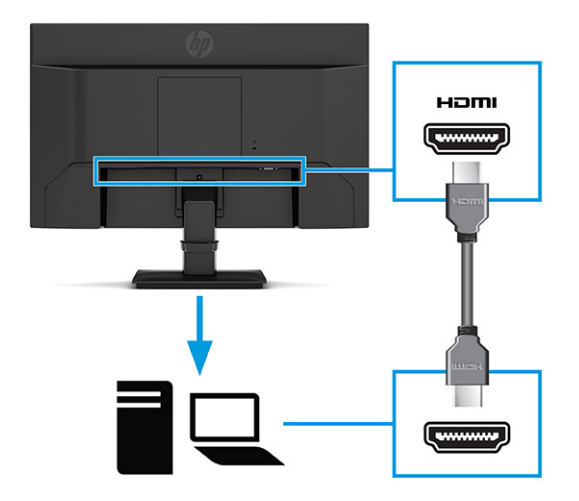

- 3. เชื่อมต่อปลายสายไฟเข้ากับหัวต่อสายไฟบริเวณด้านหลังจอภาพ และเชื่อมต่อปลายอีกด้านเข้ากับเต้ารับ AC ที่มีสายดิน
- $\triangle$  คำเตือน! ่อป้องกันไฟฟ้าดูดหรือความเสียหายที่อาจเกิดขึ้นกับอุปกรณ์:

อย่าถอดสายดินของปลั๊กไฟ เพราะปลั๊กแบบมีสายดินดังกล่าวมีคุณสมบัติด้านความปลอดภัยที่สำคัญ

เสียบสายไฟเข้ากับเต้ารับ AC ที่มีการต่อลงกราวด์ (ลงดิน) ซึ่งสะดวกต่อการใช้งานตลอดเวลา

ู ตัดกระแสไฟฟ้าจากอุปกรณ์โดยถอดสายไฟออกจากเต้ารับ AC

โปรดอย่าวางสิ่งของใดๆ บนสายไฟหรือสายสัญญาณ เพื่อความปลอดภัยของคุณ โปรดจัดสายต่างๆ ให้เป็นระเบียบเพื่อไม่ ให้ ิ บุคคลใดเหยี่ยบโดนหรือเกิดการสะดุดหกล้ม อย่าใช้มือดึงบริเวณสายของสายไฟหรือสายสัญญาณต่างๆ ขณะถอดสายไฟ ออกจากเต้ารับ ACให้จับที่หัวปลั๊ก

<span id="page-16-0"></span>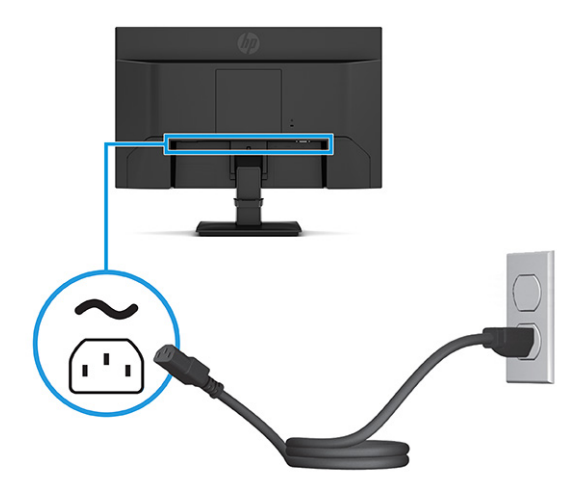

### การปรับจอภาพ

จอภาพของคุณมีตัวเลือกการปรับแต่งดังระบุในหัวข้อนี้ เพื่อรองรับพื้นที่ทำงานตามหลักการยศาสตร์ \_

- **คำเตือน! เ**พื่อลดความเสี่ยงต่อการบาดเจ็บร้ายแรง โปรดอ่านคำแนะนำด้านความปลอดภัยและการใช้งานอย่างเหมาะสม คำ แนะนำดังกล่าวอธิบายถึงการจัดเตรียมพื้นที่การทำงานที่เหมาะสม การจัดลักษณะท่านั่ง สุขภาพ และพฤติกรรมการทำงาน ่ สำหรับผู้ใช้คอมพิวเตอร์ นอกจากนี้*คำแนะนำด้านความปลอดภัยและการใช้งานอย่างเหมาะสม*ยังให้ข้อมูลความปลอดภัยทางไฟฟ้า และกลไกที่สำคัญอีกด้วย ทั้งนี้คุณสามารถอ่าน*คำแนะนำด้านความปลอดภัยและการใช้งานอย่างเหมาะสม*ได้จากหน้าเว็บที่ <http://www.hp.com/ergo>
	- ี ▲ ปรับแผงจอภาพก้มเงยไปทางด้านหน้าหรือด้านหลังเพื่อให้พอดีกับระดับสายตา

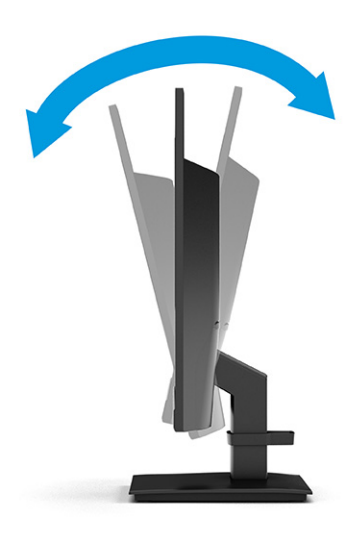

## <span id="page-17-0"></span>ึการติดตั้งสายล็อก

ทั้งนี้เพื่อความปลอดภัย คุณสามารถยึดจอภาพเข้ากับวัตถุที่มั่นคงได้ด้วยสายล็อก (อุปกรณ์เสริม) จาก HP ใช้กุญแจที่มาพร้อมกับ สายล็อก (อุปกรณ์เสริม) เพื่อติดตั้งและปลดล็อก

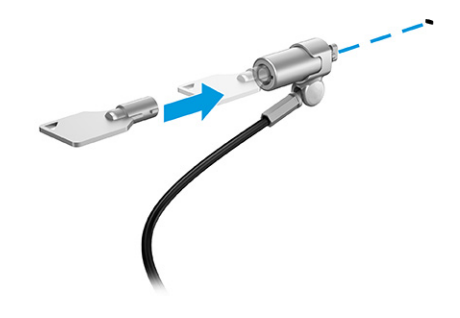

### การเปิดจอภาพ

เนื้อหาในหัวข้อให้ข้อมูลที่สำคัญเกี่ยวกับการป้องกันความเสียหายที่อาจเกิดขึ้นกับจอภาพ การแสดงสถานะเริ่มทำงาน และข้อมูล การแก้ไขปัญหา

- ส**ิ่งสำคัญ:** จอภาพอาจเกิดความเสียหายในลักษณะที่มีภาพค้างอันเนื่องจากแสดงภาพเดิมนิ่งๆ บนหน้าจอเป็นเวลาตั้งแต่ 12 ชั่วโมงเป็นต้นไป ดังนั้นเพื่อหลีกเลี่ยงปัญหาภาพค้าง คุณควรใช้ โปรแกรมพักหน้าจอหรือปิดจอภาพหากไม่มีการใช้งานเป็นระยะ เวลานาน อาการภาพค้างบนหน้าจอเป็นสภาวะอย่างหนึ่งที่อาจเกิดขึ้นได้บนหน้าจอ LCD ทุกรุ่น ความเสียหายจากปัญหาภาพค้าง ึบนจอภาพไม่อยู่ภายใต้การรับประกันของ HP
- หมายเหตุ: หากไม่สามารถกดปุ่มเปิด/ปิด แสดงว่าคุณอาจเปิดใช้งานคุณสมบัติการล็อกปุ่มเปิด/ปิด โดยสามารถกดปุ่มเปิด/ปิด จอภาพค้างไว้ประมาณ 10 วินาที เพื่อปิดคุณสมบัติดังกล่าว
- $|\H\widetilde{\mathbb{P}}|$  หมายเหตุ: คุณสามารถปิดไฟแสดงสถานะเปิด/ปิดได้ผ่านทางเมนูปรับการแสดงผลบนหน้าจอ (OSD) บนจอภาพของ HP บาง รุ่น กดปุ่ม เมนู เพื่อเปิดเมนูปรับการแสดงผลบนหน้าจอ (OSD) เลือก **พลังงาน** เลือก **LED แสดงการเปิดปิด** จากนั้นเลือก **ปิด** 
	- ▲ กดปุ่มเปิด/ปิดบนจอภาพเพื่อเปิดใช้งาน

<span id="page-18-0"></span>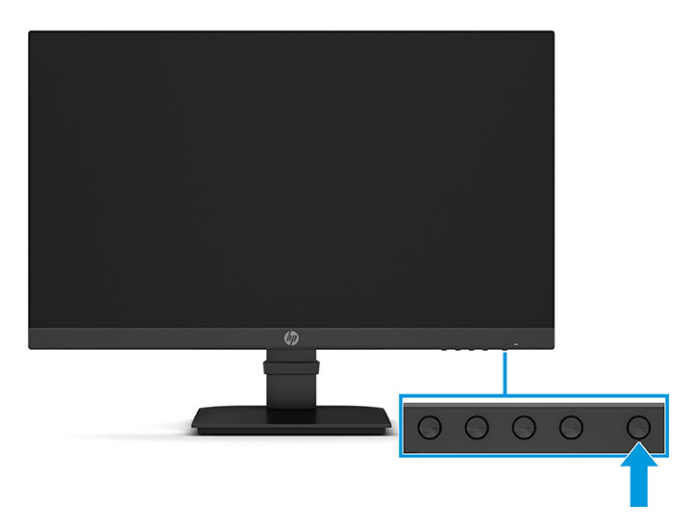

ขณะเปิดจอภาพครั้งแรก ข้อความแสดงสถานะของจอภาพจะปรากฏขึ้นเป็นเวลา 5 วินาที ข้อความดังกล่าวจะแสดงข้อมูลสัญญาณ ภาพขาเข้าที่กำลังใช้งาน สถานะของการตั้งค่าเพื่อสลับสัญญาณภาพต้นทางโดยอัตโนมัติ (เปิดหรือปิด; การตั้งค่าเริ่มต้นอยู่ที่การ เปิดใช้งาน) รูปแบบความละเอียดการแสดงผลที่ใช้งาน และรูปแบบความละเอียดการแสดงผลที่แนะนำ ่

้ จอภาพจะค้นหาสัญญาณขาเข้าโดยอัตโนมัติ และใช้สัญญาณภาพขาเข้าดังกล่าวสำหรับการแสดงผล

## นโยบายของ HP เกี่ยวกับภาพค้างและการปรากฏลายน้ำ

จอภาพบางเครื่องได้รับการออกแบบด้วยเทคโนโลยี IPS (In-Plane Switching) ที่ให้มุมมองในการรับชมที่กว้างเป็นพิเศษและให้ ่ คุณภาพของภาพในระดับสูง อย่างไรก็ตามแม้เทคโนโลยีแผงจอดังกล่าวจะเหมาะกับการใช้งานหลายประเภท แต่ ไม่เหมาะกับการใช้ งานที่ต้องแสดงภาพแบบคงที่หรือภาพนิ่งเป็นระยะเวลานาน เว้นแต่จะมีการใช้ โปรแกรมพักหน้าจอ

การใช้งานที่มีลักษณะเป็นภาพแบบคงที่อาจรวมถึงการใช้แสดงภาพจากกล้องวงจรปิด วิดีโอเกม โลโก้ทางการตลาด และแม่แบบ ต่างๆ ภาพแบบคงที่อาจทำให้เกิดปัญหาภาพค้างที่มีลักษณะคล้ายรอยคราบหรือลายน้ำบนหน้าจอ

ความเสียหายอันเกิดจากภาพค้างบนจอภาพซึ่งมีการใช้งาน 24 ชั่วโมงต่อวันไม่ครอบคลุมภายใต้การรับประกันของ HP เพื่อป้องกัน ไม่ ให้เกิดปัญหาภาพค้าง คุณควรปิดจอภาพเมื่อไม่มีการใช้งาน หรือใช้การตั้งค่าด้านการจัดการพลังงานในกรณีที่คอมพิวเตอร์ของ คุณรองรับคุณสมบัติดังกล่าว เพื่อปิดจอภาพเมื่อไม่มีการใช้งานคอมพิวเตอร์

# <span id="page-19-0"></span>2 การใช้จอภาพ

เนื้อหาในบทนี้อธิบายวิธีการใช้จอภาพและคุณลักษณะต่างๆ รวมถึงซอฟต์แวร์และยูทิลิตี้ เมนูปรับการแสดงผลบนหน้าจอ (OSD) ปุ่มสั ่งงาน โหมดพลังงาน และ Windows Hello

# การดาวน์โหลดซอฟต์แวร์และยูทิลิตี

คุณสามารถดาวน์โหลดและติดตั้งไฟล์เหล่านี้ได้จากฝ่ายบริการของ HP

- ้ไฟล์ INF (Information)
- ้ไฟล์ ICM (Image Color Matching)

หากต้องการดาวน์โหลดไฟล์:

- 1. ไปที [่http://www.hp.com/support](http://www.hp.com/support)
- 2. เลือก Software and Drivers (ซอฟต์แวร์และไดรเวอร์)
- 3. เลือกประเภทผลิตภัณฑ์ของคุณ
- 4. ระบุรุ่นจอภาพของ HP ในช่องค้นหา แล้วปฏิบัติตามคำแนะนำบนหน้าจอ

# ไฟล์ Information

ไฟล์ INF ช่วยกำหนดทรัพยากรของจอภาพที่ระบบปฏิบัติการ Windows®ใช้งาน เพื่อให้จอภาพทำงานร่วมกันได้กับระบบกราฟิก บนคอมพวเตอร ิ ์ได้

จอภาพนี้รองรับคุณสมบัติ Plug and Play (เสียบและทำงาน) และสามารถทำงานได้อย่างถูกต้องแม้ ไม่ ได้ติดตั้งไฟล์ INF ก็ตาม การรองรับ Plug and Play (เสียบและทำงาน) ของจอภาพจะต้องใช้การ์ดแสดงผลของคอมพิวเตอร์ที่เป็นไปตามมาตรฐาน VESA ่ DDC2 และต้องต่อจอภาพเข้ากับการ์ดแสดงผลโดยตรง ทั้งนี้คุณสมบัติ Plug and Play (เสียบและทำงาน) จะไม่สามารถใช้งานได้ หากเชื่อมต่อผ่านขั้วต่อประเภท BNC ขั้วอื่น หรือผ่านอุปกรณ์พักสัญญาณหรือกล่องกระจายสัญญาณ หรือทั้งสองอย่าง

# ไฟล ์Image Color Matching

ไฟล์ ICM เป็นไฟล์ข้อมูลที่ใช้ร่วมกับโปรแกรมกราฟิก เพื่อมอบสีที่สอดคล้องกันระหว่างหน้าจอและเครื่องพิมพ์ หรือระหว่างสแกน ่ เนอร์และหน้าจอ เป็นต้นไฟล์ดังกล่าวนี้จะถูกเปิดใช้งานผ่านโปรแกรมกราฟิกที่รองรับคุณสมบัตินี้

 $\ddot{\Xi}$  ึ หมายเหตุ: โปรไฟล์สี ICM ถูกเขียนขึ้นตามข้อมูลจำเพาะรูปแบบโปรไฟล์ ICC (International Color Consortium)

# <span id="page-20-0"></span>การใช้เมนูปรับการแสดงผลบนหน้าจอ (OSD)

คุณสามารถปรับจอภาพ HP ให้เหมาะตามความต้องการ โดยใช้เมนูปรับการแสดงผลบนหน้าจอ (OSD) เพื่อปรับแต่งคุณลักษณะ การรบชมของจอภาพ ั

ไช้เมนูปรับการแสดงผลบนหน้าจอ (OSD) เพื่อปรับภาพบนหน้าจอให้เป็นไปตามลักษณะการแสดงผลที่คุณต้องการ หากต้องการ เรียกใช้และปรับค่าต่างๆ ผ่านเมนูปรับการแสดงผลบนหน้าจอ (OSD) ให้ ใช้ปุ่มต่างๆ ที่อยู่บริเวณใต้ขอบจอด้านหน้า

- 1. หากยังไม่ได้เปิดจอภาพให้กดปุ่มเปิด/ปิดเพื่อเปิดเครื่องให้เรียบร้อย
- 2. กดปุ่ม Menu (เมน)ู
- 3. ใช้ปุ่มฟังก์ชันสามปุ่ม เพื่อเลื่อน เลือก และปรับค่าแต่ละเมนู โดยคำอธิบายปุ่มบนหน้าจอจะแตกต่างไปตามแต่ละเมนูหรือเมนู ย่อยที่เลือกไว้ ่

ตารางต่อไปนี้แสดงตัวเลือกเมนูที่อาจปรากฏในเมนูหลักของการปรับการแสดงผลบนหน้าจอ (OSD)

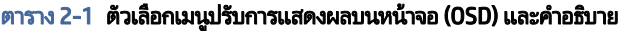

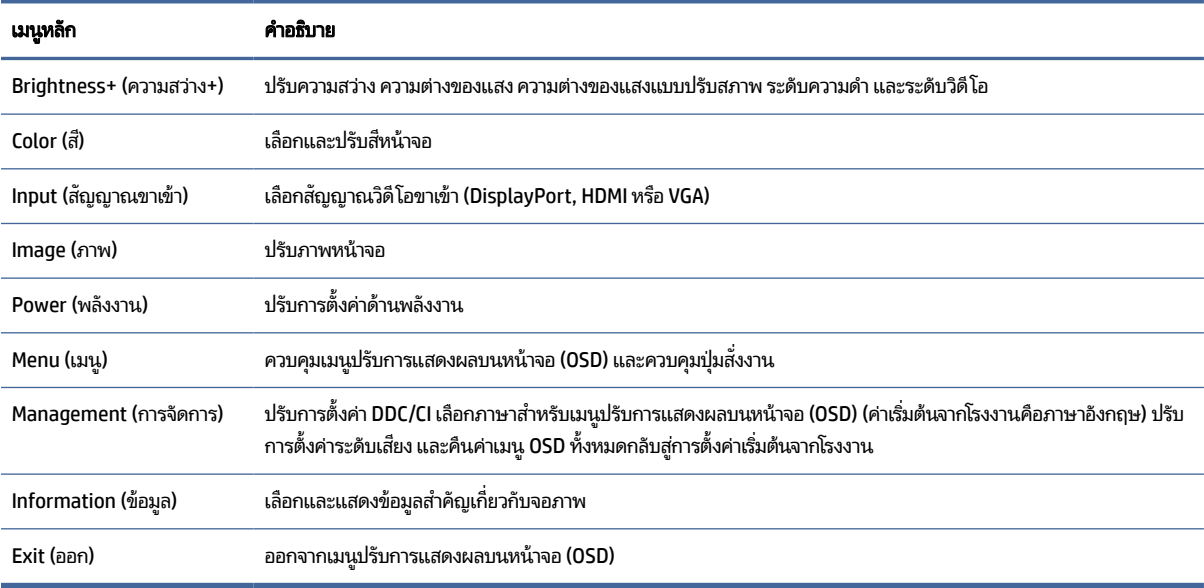

# การใช้ปุ่มฟังก์ชันเมนูปรับการแสดงผลบนหน้าจอ (OSD)

ปุ่มฟังก์ชันมอบการทำงานที่มีประโยชน์ และคุณสามารถปรับแต่งปุ่มต่างๆ ทั้งหมด (ยกเว้นแค่ปุ่มเดียว) เพื่อให้สามารถใช้ประโยชน์ ได้มากยิ่งขึ้น

**หมายเหตุ:** การทำงานของปุ่มฟังก์ชันต่างๆ อาจแตกต่างกันไปตามรุ่นของจอภาพ

โปรดดูข้อมูลเกี่ยวกับการเปลี่ยนฟังก์ชันการทำงานของปุ่มต่างๆได้ที่ <u>การกำหนดหน้าที่ใหม่ให้ปุ่มสั่งงานในหน้า 16</u> ่

<span id="page-21-0"></span>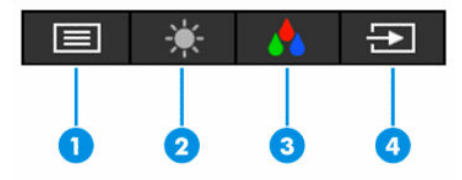

#### ตาราง 2-2 ชื่อปุ่มและคำอธิบาย

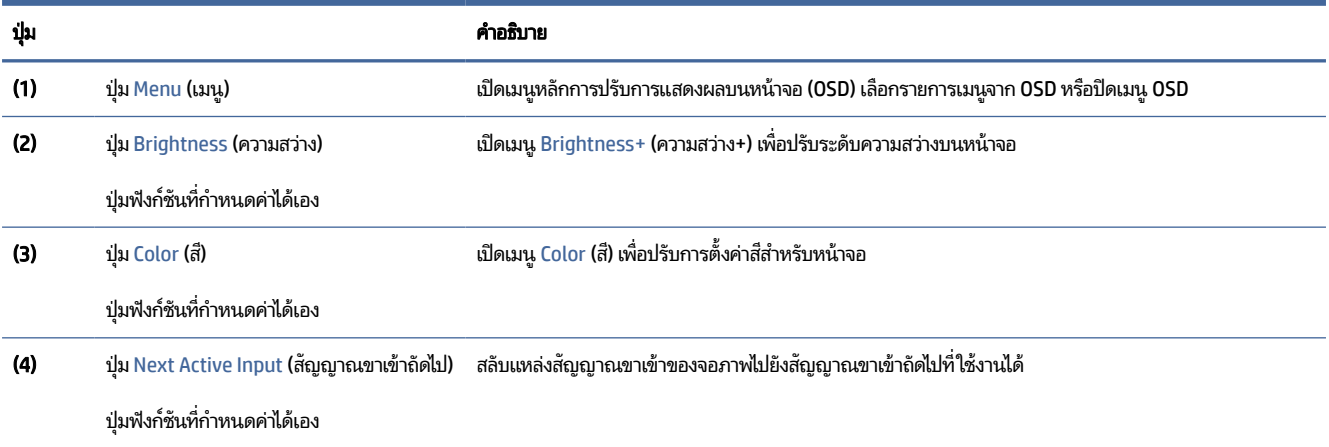

#### การกำหนดหน้าที่ใหม่ให้ปุ่มสั่งงาน ่

คุณสามารถเปลี่ยนการทำงานของปุ่มสั่งงานแทนค่าเริ่มต้นเดิม เพื่อให้สามารถเข้าถึงรายการเมนูที่คุณใช้บ่อยได้อย่างรวดเร็ว ยกเว้น ปุ่ม Menu (เมน)ู

หากต้องการกำหนดหน้าที่ใหม่ให้ปุ่มสั่งงาน: ่

- 1. กดปุ่ม Menu (เมนู) เพื่อเปิดเมนูปรับการแสดงผลบนหน้าจอ (OSD)
- **2. เ**ลือก **Menu** (เมนู) เลือก **Assign Buttons** (กำหนดค่าปุ่ม) และเลือกตัวเลือกสำหรับปุ่มที่คุณต้องการกำหนดค่า

# การเปลี่ยนการตั้งค่าโหมดพลังงาน (เฉพาะบางผลิตภัณฑ์เท่านั้น)

เนื้อหาในหัวข้อนี้อธิบายวิธีการเปิดใช้งานโหมดประสิทธิภาพ คุณลักษณะบางอย่างบนจอภาพของคุณอาจต้องใช้ โหมดประสิทธิภาพ เพื่อให้สามารถทำงานได้

ขณะอยู่ในโหมดสลีป การตั้งค่าเริ่มต้นของจอภาพจะอยู่ในโหมดประหยัดพลังงาน เพื่อให้เป็นไปตามมาตรฐานสากลด้านพลังงาน

หากจอภาพของคุณรองรับโหมดประสิทธิภาพ และต้องการเปิดใช้งานพอร์ต USB ในขณะที่จอภาพอยู่ ในโหมดสลีปอัตโนมัติ ให้ เปลี่ยนการตั้งค่าโหมดพลังงานจากโหมด**ประหยัดพลังงาน**เป็นโหมด**ประสิทธิภาพ** 

**หมายเหตุ:** หากต้องการเชื่อมต่อคอมพิวเตอร์ที่ไม่ได้รับการจ่ายไฟจากแบตเตอรี่ คุณต้องเปลี่ยนการตั้งค่าโหมดพลังงานให้เป็น ่ โหมดประสิทธิภาพ

<span id="page-22-0"></span>หากต้องเปลี่ยนการตั้งค่าโหมดพลังงาน:

- 1. กดปุ่ม Menu (เมนู) เพื่อเปิดเมนูปรับการแสดงผลบนหน้าจอ (OSD)
- ่ 2. เลือก **Power** (พลังงาน) เลือก **Power Mode** (โหมดพลังงาน) จากนั้นเลือก **Performance** (ประสิทธิภาพ)
- 3. เลือก Back (ย้อนกลับ) และปิดเมนปรับการแสดงผลบนหน้าจอ (OSD)

# การใช้ โหมดสลิปอัตโนมัติ (เฉพาะบางผลิตภัณฑ์เท่านั้น)

จอภาพของคุณมีคุณลักษณะการประหยัดพลังงานที่เรียกว่าโหมดสลีปอัตโนมัติ ซึ่งเป็นสถานะการประหยัดพลังงาน เนื้อหาใน ่ หัวข้อนี้อธิบายวิธีการเปิดใช้งานหรือปรับโหมดสลีปอัตโนมัติบนจอภาพ

หากเปิดใช้ โหมดสลีปอัตโนมัติ (เปิดใช้งานเป็นค่าเริ่มต้น) จอภาพจะเข้าสู่สถานะการประหยัดพลังงานเมื่อคอมพิวเตอร์ส่งสัญญาณ ว่าเข้าสู่ โหมดประหยัดพลังงาน (เมื่อไม่มีสัญญาณการซิงค์แนวตั้งหรือแนวนอน)

เมื่อเข้าสู่สถานะการประหยัดพลังงาน (โหมดสลีปอัตโนมัติ) จอภาพจะเปลี่ยนเป็นหน้าจอว่างเปล่าไฟแบ็คไลท์จะดับลง และไฟแสดง สถานะเปิด/ปิดจะเปลี่ยนเป็นสี่เหลือง โดยจอภาพจะใช้พลังงานน้อยกว่า 0.5 วัตต์ เมื่ออยู่ ในสถานะการประหยัดพลังงาน จอภาพจะ ออกจากโหมดสลีปอัตโนมัติเมื่อคอมพิวเตอร์ส่งสัญญาณการทำงานมายังจอภาพ (เช่น เมื่อคุณขยับเมาส์หรือกดแป้นพิมพ์)

คณสามารถป ุ ิดใชงานโหมดสล ้ ปอี ัตโนมัติได้ในเมนปรู บการแสดงผลบนหน ั าจอ ้ (OSD):

- 1. กดปุ่ม Menu (เมนู) เพื่อเปิดเมนูปรับการแสดงผลบนหน้าจอ (OSD) หรือกดกลางตัวควบคุม OSD เพื่อเปิดเมนู OSD
- 2. ขณะอยู่ในเมนูปรับการแสดงผลบนหน้าจอ (OSD)ให้เลือก Power (พลังงาน)
- 3. เลือก **Auto-Sleep Mode** (โหมดสลีปอัตโนมัติ) จากนั้นเลือก **Off** (ปิด)

# การปรับระดับการปล่อยแสงสี่น้ำเงิน (เฉพาะบางผลิตภัณฑ์)

การลดระดับการปล่อยแสงสีน้ำเงินจากจอภาพจะช่วยลดปริมาณแสงสีน้ำเงินที่ส่องกระทบต่อดวงตาของคุณ จอภาพเครื่องนี้รองรับ การตั้งค่าเพื่อลดปริมาณการปล่อยแสงสีน้ำเงิน เพื่อให้ ได้ภาพสบายตาและลดผลกระทบต่อสายตาของคุณขณะอ่านเนื้อหาบนหน้า จอ

้วิธีการปรับระดับแสงสี่น้ำเงินจากจอภาพ:

1. กดปุ่มปรับการแสดงผลบนหน้าจอ (OSD) เพื่อเปิดใช้งานปุ่ม จากนั้นกดปุ่ม Menu (เมนู) เพื่อเปิดเมนูปรับการแสดงผลบน หน้าจอ (OSD) เลือก Color (สี)

หากคุณกำลังใช้ตัวควบคุมให้กดกลางตัวควบคุมเมนูปรับการแสดงผลบนหน้าจอ (OSD) เพื่อเปิดเมนู OSD

- 2. เลือก **Low Blue Light** (ลดแสงสีน้ำเงิน) จากรายการตัวเลือกการตั้งค่า
	- **Low Blue Light** (ลดแสงสีน้ำเงิน): (รับรองตามมาตรฐาน TÜV) ปรับลดแสงสีน้ำเงินเพื่อความสบายตายิ่งขึ้น
	- Reading (การอ่าน): ปรับระดับแสงสีน้ำเงินและความสว่างให้เหมาะกับการใช้งานในอาคาร
	- $\bullet$  Might (กลางคืน): ปรับแสงสีน้ำเงินให้อยู่ในระดับต่ำที่สุด เพื่อลดผลกระทบต่อการนอนพักผ่อน
- **3**. เลือก **Save and Return** (บันทึกและย้อนกลับ) เพื่อบันทึกการตั้งค่าและปิดเมนู เลือก **Cancel** (ยกเลิก) หากคุณไม่ต้องการ บันทึกการตั้งค่า
- 4. ขณะอยู่ในเมนูหลักให้เลือก Exit (ออก)

# <span id="page-24-0"></span>3 บริการช่วยเหลือและการแก้ไขปัญหาเบื้องต้น

หากจอภาพของคุณไม่ทำงานตามที่ควรเป็น คุณอาจแก้ ไขปัญหาดังกล่าวโดยปฏิบัติตามคำแนะนำในหัวข้อนี้

# การแก ้ไขปัญหาทัวไป่

ตารางต่อไปนี้แสดงรายการปัญหาที่อาจเกิดขึ้น สาเหตุที่เป็นไปได้ของแต่ละปัญหา และวิธีแก้ ไขปัญหาที่แนะนำ ่

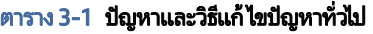

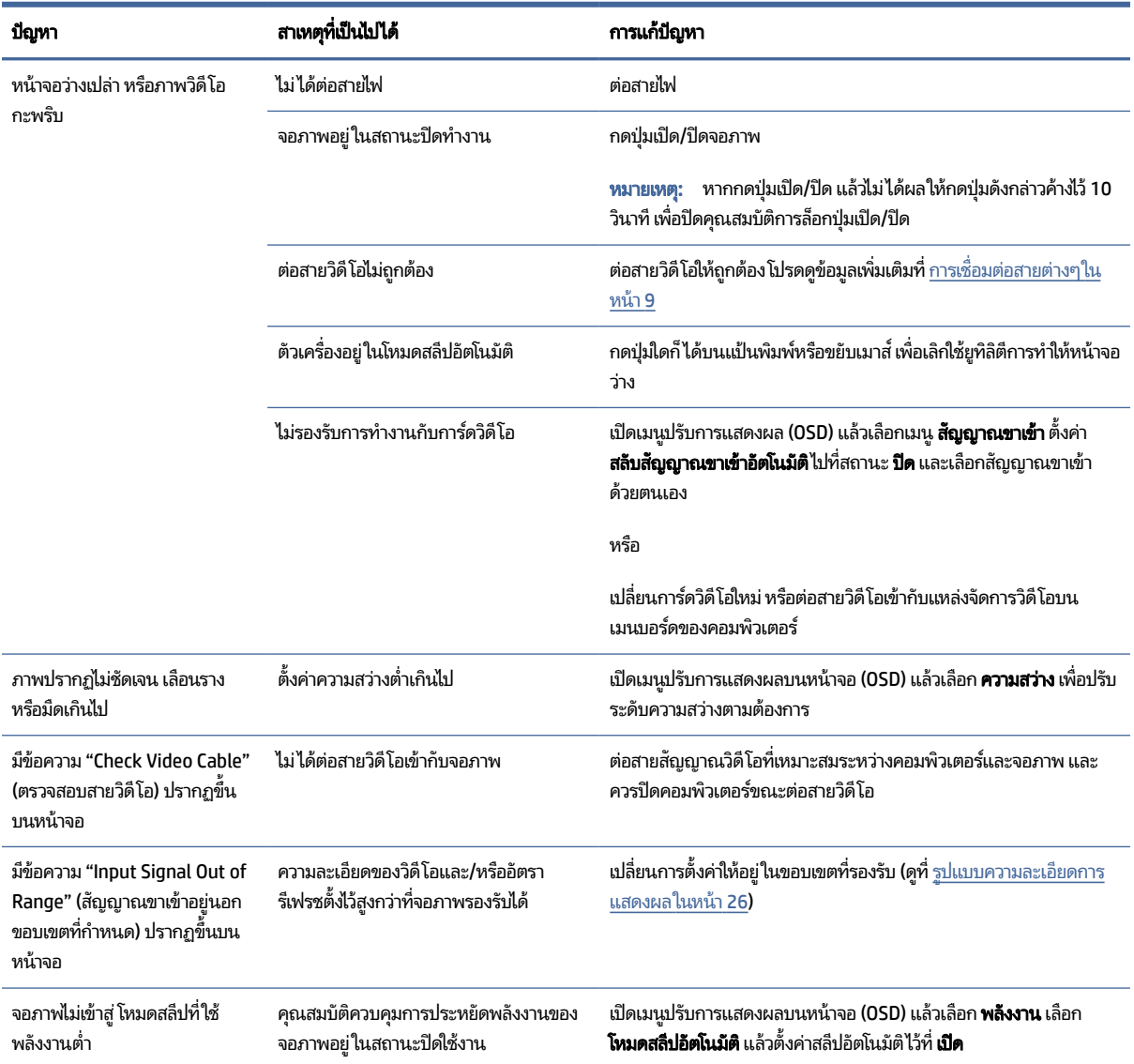

#### <span id="page-25-0"></span>ตาราง 3-1 ปัญหาและวธิแกี ้ไขปัญหาทัวไป่ (ตอ่ )

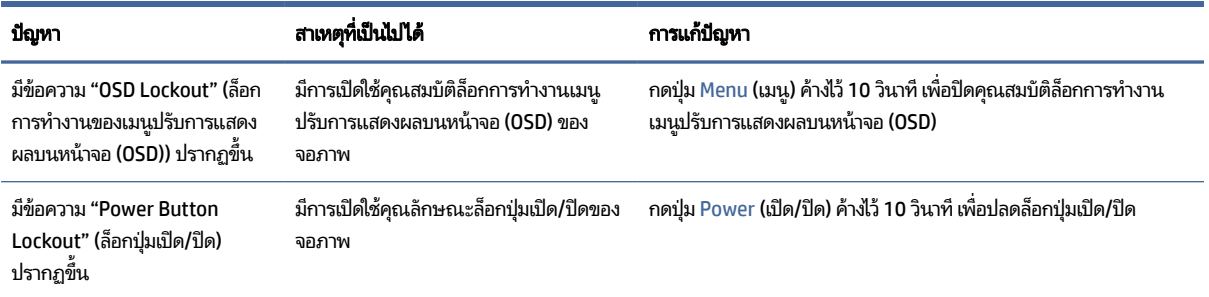

# การล็อกปุ่ม

คุณสมบัติการล็อกปุ่มใช้งานได้เฉพาะเมื่อเปิดจอภาพ เมื่อมีการแสดงผลสัญญาณภาพปัจจุบัน และเมื่อไม่มีการใช้งานเมนูปรับการ แสดงผลบนหน้าจอ (OSD) กดปุ่มเปิด/ปิด หรือปุ่ม Menu (เมนู) ค้างไว้ 10 วินาที เพื่อปิดใช้งานปุ่มดังกล่าว โดยคุณสามารถเปิดใช้ ่ งานปุ่มดังกล่าวได้ โดยการกดปุ่มค้างไว้อีกครั้งเป็นเวลา 10 วินาที

# การใช้ฟังก์ชันการปรับค่าอัตโนมัติ (สัญญาณขาเข้าแบบแอนะล็อก)

คุณลักษณะการปรับค่าอัตโนมัติจะปรับหน้าจอของคุณภายใต้สภาวะหลายลักษณะ

- การจัดเตรียมจอภาพ
- ้ การรีเซ็ตกล้าเเป็นค่าดั้งเดิมของคอมพิวเตอร์
- การเปลี่ยนความละเอียดของจอภาพ

คุณสามารถปรับประสิทธิภาพของหน้าจอสำหรับสัญญาณขาเข้า VGA (แบบแอนะล็อก) เมื่อใดก็ได้จากเมนู Auto Adjustment (การปรับค่าอัตโนมัติ) ใน OSD คุณสามารถดาวน์โหลดยูทิลิตี้รูปแบบการปรับค่าอัตโนมัติ ได้จาก <u><http://www.hp.com/support></u>

ื อย่าใช้วิธีการนี้หากจอภาพของคุณไม่ได้ใช้สัญญาณขาเข้าแบบ VGA หากจอภาพใช้สัญญาณขาเข้าแบบ VGA (แอนะล็อก) วิธีการ ดังกล่าวสามารถจัดการปัญหาด้านคุณภาพของภาพต่อไปนี้ได้:

- ภาพที่ไม่ชัดเจน **่**
- ่ ภาพแสดงผลล่าช้า เป็นเส้น หรือมีเงา
- ้มีแถบจางแนวตั้ง
- มีเส้นแนวนอนบางๆ
- ภาพไม่อยู่กึ่งกลาง

ิวิธี ใช้คุณสมบัติการปรับค่าโดยอัตโนมัติ:

1. เปิดจอภาพทิ้งไว้เป็นเวลา 20 นาทีก่อนการปรับค่า

- <span id="page-26-0"></span>2. กดปุ่ม Menu (เมนู) เพื่อเปิดเมนูปรับการแสดงผลบนหน้าจอ (OSD) แล้วเลือก **Image** (ภาพ) จากนั้นเลือก **Auto Adjustment** (การปรับค่าอัตโนมัติ) หากได้ผลลัพธ์ไม่เป็นที่พอใจให้ดำเนินการต่อ
- **3.** เปิดยูทิลิตีการปรับค่าอัตโนมัติ (คุณสามารถดาวน์โหลดยูทิลิตี้นี้ได้จาก <u><http://www.hp.com/support></u>) จากนั้นรูปแบบ ึการทดสอบการตั้งค่าจะปรากฏขึ้น

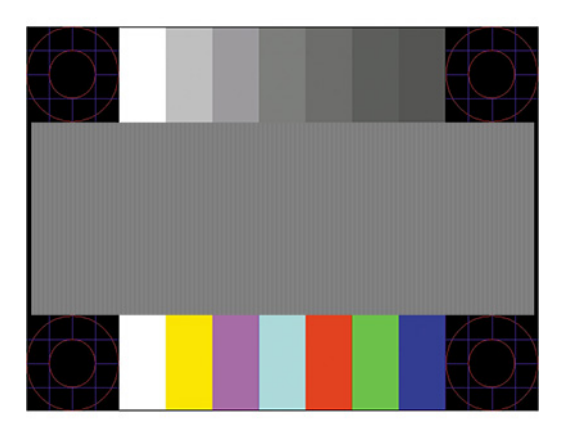

**4.** กดแป้น esc หรือแป้นใดๆ บนแป้นพิมพ์เพื่อออกจากรูปแบบการทดสอบ

# การปรับประสิทธิภาพของภาพ (สัญญาณขาเข้าแบบแอนะล็อก)

หากต้องการปรับแต่งการตั้งค่า เนื้อหาในส่วนนี้จะอธิบายวิธีการปรับภาพบนจอภาพของคุณด้วยตนเองให้เหมาะสมที่สุด

คุณสามารถปรับส่วนควบคุมสองส่วนในเมนูปรับการแสดงผลบนหน้าจอ เพื่อปรับประสิทธิภาพของภาพได้ นั่นก็คือ สัญญาณ นาฬิกาและเฟส (อยู่ในเมนู OSD) กรุณาใช้คำสั่งควบคุมเหล่านี้เฉพาะเมื่อฟังก์ชันการปรับค่าแบบอัตโนมัติให้ภาพที่ไม่พึงพอใจ ่

หมายเหตุ: ทั้งนี้คุณสามารถปรับตัวควบคุมสัญญาณนาฬิกาและเฟสได้เฉพาะเมื่อใช้สัญญาณขาเข้าแบบแอนะล็อก (VGA) ี่ เท่านั้น และไม่สามารถใช้กับสัญญาณขาเข้าแบบดิจิทัลได้

้ คุณต้องปรับสัญญาณนาฬิกาให้ถูกต้องก่อนเป็นลำดับแรก เพราะการตั้งค่าเฟสจะขึ้นอยู่กับการตั้งค่าสัญญาณนาฬิกา

- **สัญญาณนาฬิกา**—เพิ่มหรือลดค่าเพื่อลดแห่งหรือเส้นริ้วแนวตั้งบนพื้นหลังของหน้าจอ
- **เฟส**—เพิ่มหรือลดค่าเพื่อลดการกะพริบหรือภาพวิดีโอที่ไม่ชัดเจน ่
- ∣ี่ ∣ี่ ทมายเหต: ่ โช้ส่วนควบคุมต่างๆ คุณสามารถปรับค่าให้ ได้ผลดีที่สุดโดยใช้ยูทิลิตี้ซอฟต์แวร์รูปแบบการปรับค่าอัตโนมัติ โดยสามารถดาวน์โหลดยูทิลิตี้นี้ได้จาก <u><http://www.hp.com/support></u>

ขณะที่มีการปรับสัญญาณนาฬิกาและเฟส หากจอภาพแสดงผลผิดเพี้ยนให้ปรับค่าดังกล่าวต่อไปจนกว่าจะแสดงภาพได้ปกติ หาก ต้องการคืนค่าเป็นการตั้งค่าจากโรงงาน ให้กดปุ่ม Menu (เมนู) เพื่อเปิดเมนูปรับการแสดงผลบนหน้าจอ (OSD) จากนั้นเลือก Management (การจัดการ) เลือก Factory Reset (การรีเซ็ตเป็นค่าตั้งเดิม) แล้วเลือก Yes (ใช่)

้วิธีขจัดแท่งแนวตั้ง (สัญญาณนาฬิกา):

1. กดปุ่ม Menu (เมนู) เพื่อเปิดเมนูปรับการแสดงผลบนหน้าจอ (OSD) แล้วเลือก **Image** (ภาพ) จากนั้นเลือก **Clock and Phase** (สัญญาณนาฬิกาและเฟส)

2. เลือก **Clock** (สัญญาณนาฬิกา) จากนั้นใช้ปุ่มปรับการแสดงผลบนหน้าจอ (OSD) ของจอภาพที่แสดงไอคอนลูกศรขึ้นและลง เพื่อขจัดแท่งแนวตั้ง โดยให้กดปุ่มช้าๆ เพื่อให้ ไม่พลาดสถานะการปรับค่าที่เหมาะสมที่สุด ่

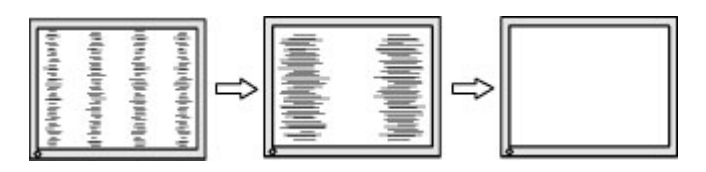

่ 3. หลังจากที่ปรับสัญญาณนาฬิกาแล้ว หากพบว่าภาพกะพริบไม่ชัดเจน หรือมีแห่งปรากฏขึ้นบนหน้าจอให้ปรับเฟสเป็นขั้นตอน ตอไป ่

วิธิขจัดภาพกะพริบหรือภาพทิไม่ชัดเจน (เฟส): ่

- 1. กดปุ่ม Menu (เมนู) เพื่อเปิดเมนูปรับการแสดงผลบนหน้าจอ (OSD) แล้วเลือก **Image** (ภาพ) จากนั้นเลือก **Clock and Phase** (สัญญาณนาฬิกาและเฟส)
- 2. เลือก **Phase** (เฟส) จากนั้นใช้ปุ่มปรับการแสดงผลบนหน้าจอ (OSD) ของจอภาพที่แสดงไอคอนลูกศรขึ้นและลงเพื่อขจัดภาพ กะพริบหรือภาพที่ไม่ชัดเจน อย่างไรก็ดีคุณอาจยังคงพบปัญหาภาพกะพริบหรือภาพที่ไม่ชัดเจน ขึ้นอยู่กับคอมพิวเตอร์หรือ ่ ่ การ์ดควบคุมกราฟิกที่ติดตั้ง

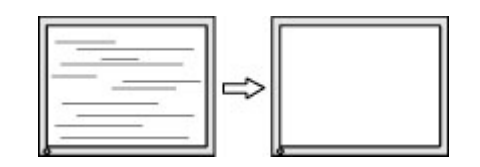

้วิธีแก้ไขตำแหน่งภาพบนหน้าจอ (ตำแหน่งแนวนอนหรือแนวตั้ง):

- 1. กดปุ่ม Menu (เมนู) เพื่อเปิดเมนูปรับการแสดงผลบนหน้าจอ (OSD) แล้วเลือก **Image** (ภาพ) จากนั้นเลือก **Image Position** (ตำแหน่งภาพ)
- 2. กดปุ่มปรับการแสดงผลบนหน้าจอ (OSD) ของจอภาพที่แสดงไอคอนลูกศรขึ้นและลงเพื่อปรับตำแหน่งภาพในพื้นที่แสดงผล ของจอภาพ โดยคำสั่ง **Horizontal Position** (ตำแหน่งแนวนอน) เป็นการปรับภาพไปทางซ้ายหรือขวา และ **Vertical Position** (ตำแหน่งแนวตั้ง) เป็นการปรับภาพขึ้นหรือลง

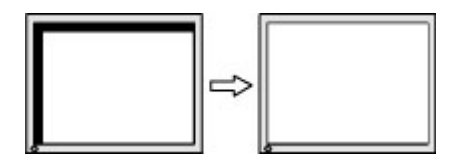

# <span id="page-28-0"></span>4 การดูแลรักษาจอภาพ

จอภาพของคุณสามารถทำงานได้เป็นเวลาหลายปีหากบำรุงรักษาอย่างเหมาะสม คำแนะนำต่อไปนี้แสดงถึงขั้นตอนต่างๆ ที่คุณ สามารถดำเนินการเพื่อดูแลรักษาให้จอภาพอยู่ในสภาพที่ดีที่สุด

# คำแนะนำด้านการดูแลรักษา

้ วิธีเพิ่มประสิทธิภาพและยืดอายุการใช้งานจอภาพ:

- อย่าเปิดตัวเครื่องของจอภาพหรือพยายามซ่อมแซมผลิตภัณฑ์ด้วยตนเอง ปรับการควบคุมต่างๆ เฉพาะตามที่ระบุในคำแนะนำ ่ ในการใช้งาน หากจอภาพทำงานผิดปกติ หรือทำจอภาพตกหล่น หรือเกิดความเสียหาย กรุณาติดต่อตัวแทนจำหน่ายหรือผู้ให้ บริการของ HP
- ใช้เฉพาะแหล่งจ่ายไฟและการเชื่อมต่อที่เหมาะสมกับจอภาพนี้ ตามที่ระบุไว้บนฉลากหรือแผ่นข้อมูลที่ด้านหลังของจอภาพ ่
- ควรตรวจสอบพิกัดแอมแปร์์รวมของผลิตภัณฑ์ที่เชื่อมต่อกับเต้ารับให้มีค่าไม่เกินพิกัดกระแสไฟฟ้าของเต้ารับ AC และพิกัด ่ แอมแปร์รวมของผลิตภัณฑ์ที่เชื่อมต่อกับสายไฟต้องมีค่าไม่เกินพิกัดของสายไฟที่สามารถรองรับได้ โปรดดูที่ฉลากแสดงกำลัง ่ ไฟเพื่อพิจารณาพิกัดแอมแปร์ (AMPS หรือ A) สำหรับอุปกรณ์แต่ละชิ้น
- ติดตั้งจอภาพใกล้กับเต้ารับที่สะดวกต่อการใช้งาน ถอดสายจอภาพโดยจับที่ตัวปลั๊กให้แน่น และดึงออกจากเต้ารับ อย่าถอดสาย จอภาพด้วยการดึงที่สายไฟ
- ปิดจอภาพเมื่อไม่มีการใช้งานและใช้ โปรแกรมพักหน้าจอ ซึ่งจะช่วยเพิ่มอายุการใช้งานของจอภาพให้ยาวนานยิ่งขึ้น
- หมายเหตุ: ปัญหาภาพค้างบนจอภาพไม่อยู่ภายใต้การรับประกันของ HP ₩
- อย่าปิดกั้นช่องและรูต่างๆ บนตัวเครื่อง หรือสอดวัตถุใดเข้าไปในช่องดังกล่าว โดยช่องเปิดเหล่านี้ใช้สำหรับการระบายอากาศ
- อย่าทำจอภาพตกหล่นหรือวางไว้บนพื้นผิวที่ไม่มั่นคง ่
- อย่าให้สิ่งของใดๆ วางทับบนสายไฟ อย่าเดินเหยียบสายไฟ
- ิ วางจอภาพไว้ ในบริเวณที่มีอากาศถ่ายเทได้สะดวก โดยให้อยู่ห่างจากแสงจ้า ความร้อนสูง หรือความชื้นสูง

#### ึการทำความสะอาดจอภาพ

โช้คำแนะนำต่อไปนี้เพื่อทำความสะอาดจอภาพของคุณตามจำเป็น

- 1. ปิดจอภาพ แล้วถอดสายไฟออกจากเต้ารับ AC
- 2. ถอดอุปกรณ์ภายนอกทั้งหมดออก
- 3. ใช้ผ้านุ่มสะอาดที่กันไฟฟ้าสถิตเพื่อเช็ดฝุ่นออกจากจอภาพและตัวเครื่อง
- <span id="page-29-0"></span>4. สำหรับกรณีที่มีคราบซึ่งทำความสะอาดยากให้ใช้ ไอโซโพรพิลผสมกับน้ำในอัตราส่วน 50/50 เพื่อเช็ดทำความสะอาด
- สิ่**งสำคัญ:** อย่าใช้น้ำยาทำความสะอาดที่มีสารปิโตรเลียมใดๆ เช่น เบนซิน ทินเนอร์ หรือสารระเหยใดๆ เพื่อทำความสะอาด จอภาพหรือตัวเครื่อง เพราะสารเคมีเหล่านี้อาจทำให้จอภาพเสียหาย
- ส**ิ่งสำคัญ:** ฉีดน้ำยาทำความสะอาดลงบนผ้าและใช้เช็ดทำความสะอาดพื้นผิวหน้าจอเบาๆ อย่าฉีดน้ำยาทำความสะอาดลงบน พื้นผิวหน้าจอโดยตรง เพราะอาจจะไหลเข้าไปตามขอบจอจนทำให้ชื้นส่วนอิเล็กโทรนิกส์เสียหายได้ ผ้าที่ ใช้ควรชุ่มแต่ ไม่เปียก ่ แฉะ หากมีน้ำหยดลงไปในช่องระบายอากาศหรือช่องทางอื่นๆ อาจทำให้จอภาพเกิดความเสียหายได้ ดังนั้นควรปล่อยให้ จอภาพแห้งสนิทก่อนใช้งาน
- 5. หลังจากที่คุณเช็ดคราบและสิ่งปกปรกออกแล้ว คุณยังสามารถทำความสะอาดพื้นผิวด้วยน้ำยาฆ่าเชื้อโรคได้อีกด้วย องค์การ อนามัยโลก (WHO) แนะนำว่าการความสะอาดพื้นผิว ตามด้วยการฆ่าเชื้อ เป็นวิธีที่ดีที่สุดในการป้องกันการแพร่กระจายของ โรคทางเดินหายใจและแบคทีเรียที่เป็นอันตราย น้ำยาฆ่าเชื้อที่สามารถใช้ ได้ตามแนวทางการทำความสะอาดของ HP คือ ่ สารละลายแอลกอฮอล์ที่ทำจากไอโซโพรพิลแอลกอฮอล์ 70% กับน้ำ 30% สารละลายนี้เรียกอีกอย่างว่ารับบิงแอลกฮอล์ ซึ่งหา ซื้อได้ตามร้านค้าทั่วไป

### ึการขนส่งจอภาพ

เก็บกล่องบรรจุภัณฑ์เดิมในพื้นที่จัดเก็บสิ่งของ คุณอาจต้องใช้กล่องดังกล่าวในภายหลังในกรณีที่ต้องการจัดส่งหรือเคลื่อนย้าย จอภาพ

### <span id="page-30-0"></span>A ข้อมูลจำเพาะทางเทคนิค ํ

เนื้อหาในหัวข้อนี้ประกอบด้วยข้อมูลจำเพาะทางเทคนิคด้านลักษณะทางกายภาพของจอภาพ เช่น น้ำหนักและมิติการรับชม ตลอด จนสภาพการทำงานแวดล้อมที่กำหนดและย่านแหล่งพลังงานที่รองรับ

ข้อมูลจำเพาะทั้งหมดเป็นไปตามข้อมูลจำเพาะโดยทั่วไปที่ได้รับจากผู้ผลิตชิ้นส่วนประกอบของ HP; ประสิทธิภาพที่แท้จริงอาจแตก **่** ต่างไป โดยอาจสูงหรือต่ำกว่าที่ระบุ

 $\ddot{\Xi}$  หมายเหตุ: สำหรับข้อมูลจำเพาะล่าสุดหรือข้อมูลจำเพาะเพิ่มเติม กรุณาดูได้จาก <http://www.hp.com/go/quickspecs/> แล้ว ค้นหารุ่นจอภาพที่คุณต้องการ เพื่อแสดงข้อมูล QuickSpecs ของจอภาพดังกล่าว

#### ข้อมูลจำเพาะของรุ่น 54.6 ซม. (21.5 นิ้ว) ุ

เนื้อหาในหัวข้อนี้ให้ข้อมูลจำเพาะเกี่ยวกับจอภาพของคุณ

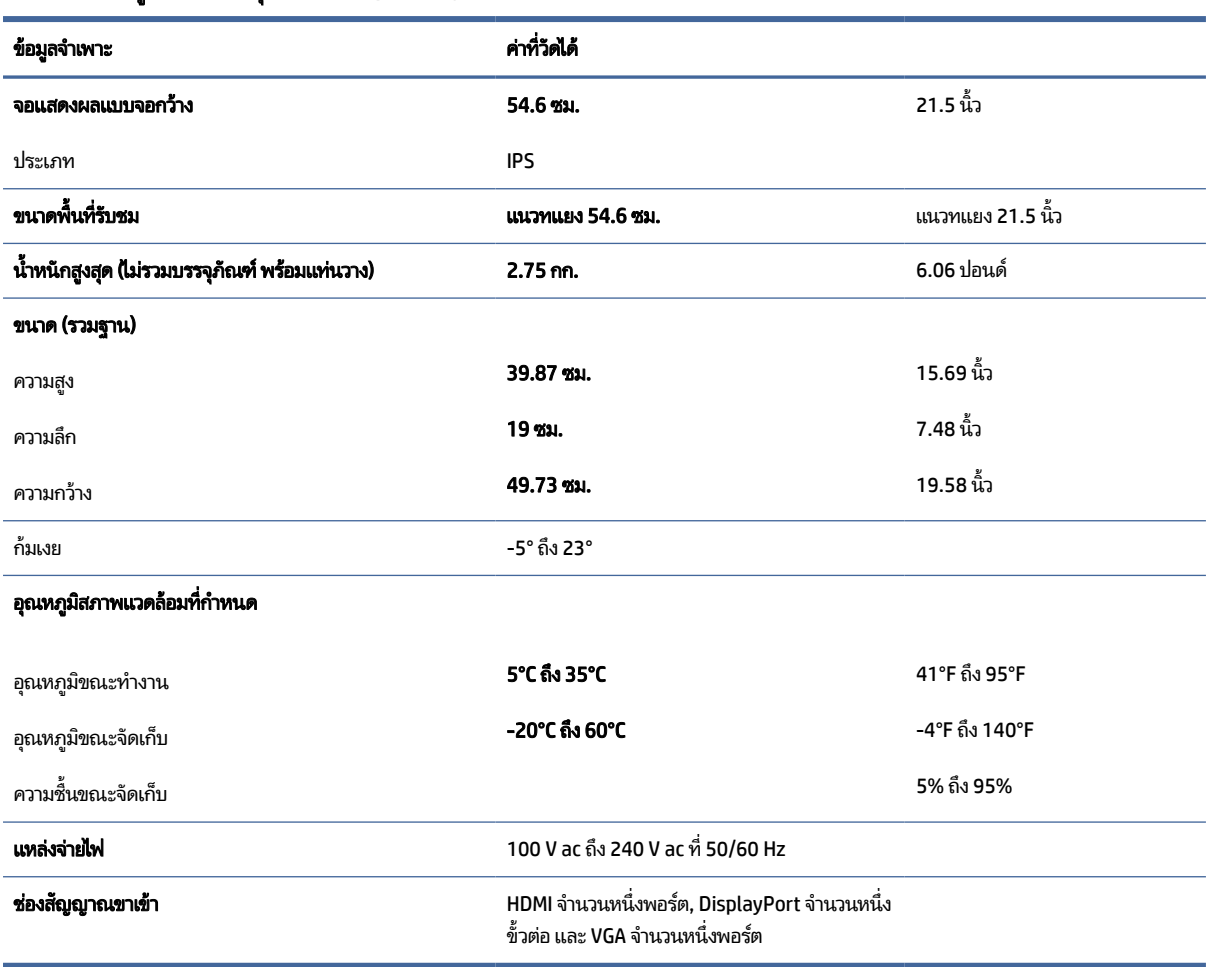

#### ตาราง A-1 ข้อมูลจำเพาะของรุ่น 54.6 ซม. (21.5 นิ้ว)

#### <span id="page-31-0"></span>ข้อมูลจำเพาะของรุ่น 60.45 ซม. (23.8 นิ้ว) ุ

เนื้อหาในหัวข้อนี้ให้ข้อมูลจำเพาะเกี่ยวกับจอภาพของคุณ

#### ตาราง A-2 ข้อมูลจำเพาะของรุ่น 60.45 ซม. (23.8 นิ้ว)

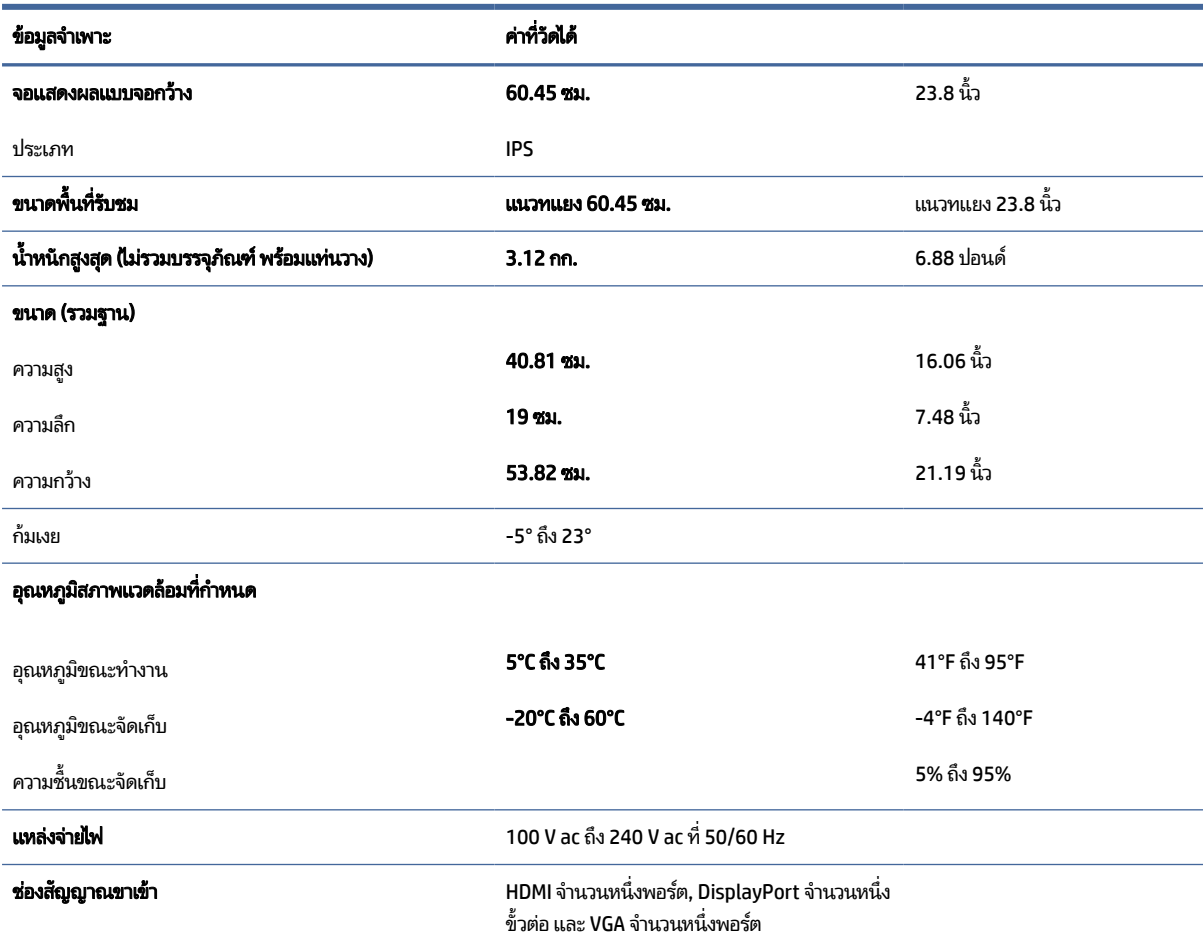

## รูปแบบความละเอียดการแสดงผล

ความละเอียดการแสดงผลต่อไปนี้เป็นโหมดที่มีการใช้งานส่วนใหญ่ และตั้งเป็นค่าเริ่มต้นจากผู้ผลิต โดยจอภาพสามารถตรวจพบ โหมดที่ตั้งค่าไว้แล้วเหล่านี้ได้โดยอัตโนมัติ และแสดงภาพในขนาดที่ถูกต้องและอยู่กึ่งกลางหน้าจอ

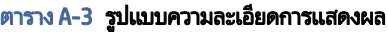

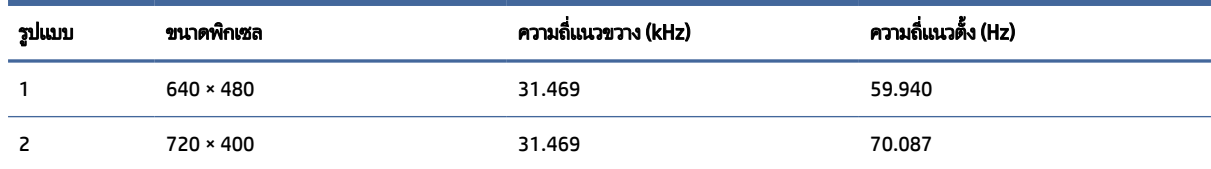

| ริฦเฑภ | ขนาดพิกเซล        | ความถิ่แนวขวาง (kHz) | ความถิ่แนวตั้ง (Hz) |
|--------|-------------------|----------------------|---------------------|
| 3      | $800 * 600$       | 37.879               | 60.317              |
| 4      | $1024 \times 768$ | 48.363               | 60.004              |
| 5      | $1280 \times 720$ | 45.000               | 60.000              |
| 6      | $1280 * 800$      | 49.702               | 59.810              |
| 7      | 1280 × 1024       | 63.981               | 60.020              |
| 8      | $1440 \times 900$ | 55.935               | 59.887              |
| 9      | $1600 * 900$      | 60.000               | 60.000              |
| 10     | 1680 × 1050       | 65.290               | 59.954              |
| 11     | 1920 × 1080       | 67.500               | 60.000              |

<span id="page-32-0"></span>ตาราง A-3 รูปแบบความละเอียดการแสดงผล (ต่อ)

#### ตาราง A-4 รูปแบบการจับเวลา

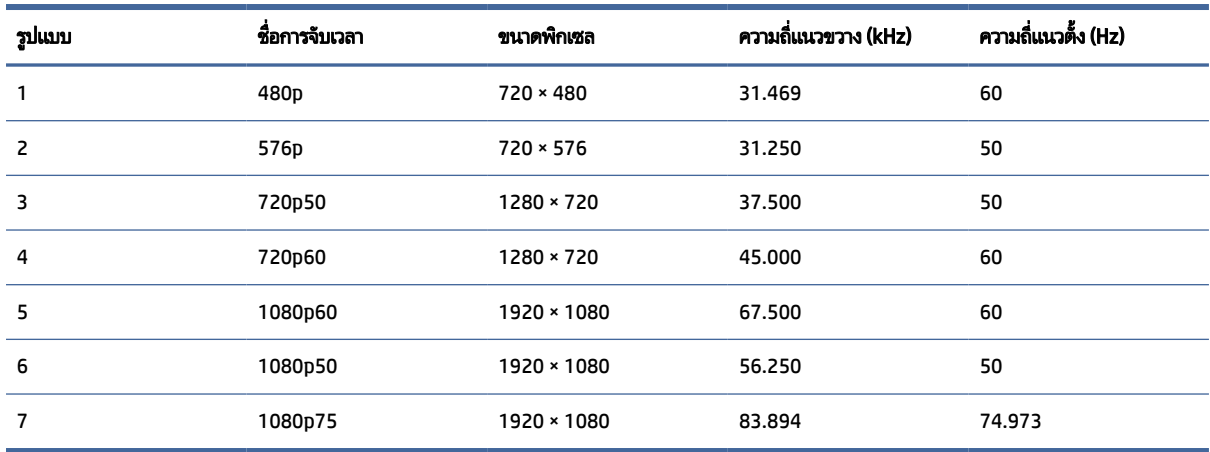

## คุณสมบัติการประหยัดพลังงาน

#### จอภาพเครื่องนี้รองรับสถานะการประหยัดพลังงาน

สถานะการประหยัดพลังงานจะถูกเรียกใช้งานเมื่อจอภาพตรวจพบการขาดหายของสัญญาณซิงค์แนวนอนหรือแนวตั้ง เมื่อตรวจพบ การขาดหายของสัญญาณดังกล่าว จอภาพจะเปลี่ยนเป็นหน้าจอว่างเปล่าไฟแบ็คไลท์จะดับลง และไฟแสดงสถานะเปิด/ปิดจะเปลี่ยน เป็นสีเหลือง ขณะอยู่ในสถานะประหยัดพลังงาน จอภาพจะใช้พลังงานน้อยกว่า 0.5 W และก่อนจะกลับสู่การทำงานในสถานะปกติ อาจต้องใช้เวลาอุ่นเครื่องเล็กน้อย

โปรดดูขั้นตอนการตั้งค่าโหมดประหยัดพลังงาน (บางครั้งเรียกว่า คุณลักษณะการจัดการพลังงาน) จากคู่มือคอมพิวเตอร์

**หมายเหตุ:** คุณลักษณะการประหยัดพลังงานนี้จะทำงานเฉพาะเมื่อจอภาพเชื่อมต่อกับคอมพิวเตอร์ที่มีคุณลักษณะการ ประหยัดพลังงานเท่านั้น

คุณยังสามารถตั้งโปรแกรมให้จอภาพเข้าสู่สถานะการประหยัดพลังงานในช่วงเวลาที่กำหนดได้ โดยตั้งค่าจากยูทิลิตี้ตัวจับเวลาโหมด สลีปของจอภาพ เมื่อยูทิลิตี้ตัวจับเวลาโหมดสลีปของจอภาพเริ่มเข้าสู่สถานะการประหยัดพลังงานไฟแสดงสถานะเปิด/ปิดจะกะพริบ เป็นสีเหลือง

# <span id="page-34-0"></span>B ความสามารถในการเข้าใช้งาน

เป้าหมายของ HP คือการออกแบบ ผลิต และวางจำหน่ายผลิตภัณฑ์ บริการ และข้อมูลที่ทุกคนจากทุกสถานที่สามารถใช้งานได้ ทั้ง โนแบบสแตนด์อโลน หรือใช้งานร่วมกับอุปกรณ์หรือแอปพลิเคชันเทคโนโลยีการให้ความช่วยเหลือ (AT) จากบุคคลที่สาม

# HP และความสามารถในการเข้าถึง

เนื่องจาก HP พยายามที่จะหลอมรวมความหลากหลาย การมีส่วนร่วม และสมดุลระหว่างงาน/ชีวิตประจำวันเข้าด้วยกันเป็นหลักของ บริษัท สิ่งนี้จึงสะท้อนอยู่บนทุกสิ่งทุกอย่างที่ HP ทำ HP ตั้งใจที่จะสร้างสภาพแวดล้อมการมีส่วนร่วม ซึ่งมุ่งเน้นไปที่การเชื่อมต่อผู้คน ่ เข้ากับอำนาจของเทคโนโลยีอย่างครอบคลุมทั่วโลก

### ค้นหาเครื่องมือทางเทคโนโลยีที่จำเป็นสำหรับคุณ

เทคโนโลยีสามารถปลดปล่อยศักยภาพความเป็นมนุษย์ของคุณได้ เทคโนโลยีการให้ความช่วยเหลือ จะช่วยกำจัดอุปสรรค และสร้าง ความสามารถในการพึ่งพาตนเองให้กับคุณทั้งที่บ้าน ที่ทำงาน และในชุมชน เทคโนโลยีช่วยเหลือ จะช่วยเพิ่ม จัดการ และพัฒนาขีด ้ ความสามารถของระบบอิเล็กทรอนิกส์และเทคโนโลยีสารสนเทศ

สำหรับข้อมูลเพิ่มเติม โปรดดูที่ <u>ค้นหาเทคโนโลยีการให้ความช่วยเหลือที่ดีที่สุด ในหน้า 30</u>

### ความมุ่งมั่นของ HP

HP มุ่งมั่นที่จะจัดเตรียมผลิตภัณฑ์และบริการที่ผู้ทุพพลภาพสามารถเข้าถึงได้ ความมุ่งมั่นนี้มีส่วนช่วยสนับสนุนวัตถุประสงค์ด้าน ความหลากหลายของบริษัท และช่วยให้มั่นใจได้ว่าทุกคนจะสามารถใช้ประโยชน์จากเทคโนโลยีได้

ี เป้าหมายในความสามารถในการเข้าถึงของ HP คือการออกแบบ ผลิต และวางจำหน่ายผลิตภัณฑ์และบริการที่ทุกคนสามารถใช้งาน ได้อย่างมีประสิทธิผล รวมถึงผู้ทุพพลภาพ ทั้งในรูปแบบสแตนด์อโลนหรือใช้งานควบคู่กับอุปกรณ์ให้ความช่วยเหลือที่เหมาะสม ่

เพื่อให้บรรลุตามเป้าหมายนั้น นโยบายความสามารถในการเข้าถึงนี้จึงมีการกำหนดวัตถุประสงค์หลักเจ็ดข้อเพื่อเป็นแนวทางการ ดำเนินงานของ HP เราคาดหวังว่าผู้จัดการและพนักงานทุกคนของ HP จะให้การสนับสนุนวัตถุประสงค์เหล่านี้ และนำไปปฏิบัติจริง ิตามบทบาทและความรับผิดชอบของตนเอง:

- $\bullet$  ยกระดับการตระหนักถึงปัญหาด้านความสามารถในการเข้าถึงภายใน HP และจัดการฝึกอบรมที่จำเป็นให้กับพนักงานเพื่อการ ้ ออกแบบ ผลิต วางจำหน่าย และส่งมอบผลิตภัณฑ์และบริการที่ทุกคนสามารถเข้าถึงได้
- กำหนดแนวทางความสามารถในการเข้าใช้งานสำหรับผลิตภัณฑ์และบริการ รวมทั้งมอบหมายความรับผิดชอบให้กับกลุ่ม พัฒนาผลิตภัณฑ์ ในการนำแนวทางเหล่านี้ไปปฏิบัติในกรณีที่มีความเหมาะสมทางการแข่งขัน ทางเทคนิค และทางเศรษฐกิจ
- จัดสรรให้ผู้ทุพพลภาพเข้ามามีส่วนร่วมในการพัฒนาแนวทางความสามารถในการเข้าถึง รวมถึงในการออกแบบและทดสอบ ้ ผลิตภัณฑ์และบริการ
- <span id="page-35-0"></span>● จัดทำเอกสารคุณสมบัติความสามารถในการเข้าถึง และเผยแพร่ข้อมูลผลิตภัณฑ์และบริการของ HP ต่อสาธารณชนในรูปแบบ ที่สามารถเข้าถึงได้
- สร้างความสัมพันธ์กับผู้ให้บริการชั้นนำด้านเทคโนโลยีและโซลูชันการให้ความช่วยเหลือ
- สนับสนุนการวิจัยและพัฒนาทั้งภายในและภายนอก ซึ่งจะช่วยพัฒนาเทคโนโลยีการให้ความช่วยเหลือที่เกี่ยวข้องกับ ่ ี ผลิตภัณฑ์และบริการของ HP
- สนับสนุนและมีส่วนช่วยสร้างมาตรฐานอุตสาหกรรมและแนวทางเกี่ยวกับความสามารถในการเข้าใช้งาน

### ี สมาคมมืออาชีพด้านความสามารถในการเข้าใช้งานระหว่างประเทศ (IAAP)

IAAP เป็นสมาคมไม่แสวงหาผลกำไรที่มุ่งเน้นการพัฒนาความเป็นมืออาชีพด้านความสามารถในการเข้าใช้งานผ่านการสร้างเครือ ึ ข่าย การให้การศึกษา และการออกใบรับรอง วัตถุประสงค์คือการสนับสนุนมืออาชีพด้านความสามารถในการเข้าใช้งานในการพัฒนา ่ และต่อยอดสายอาชีพ รวมถึงช่วยให้องค์กรต่างๆ สามารถผสานความสามารถในการเข้าใช้งานลงในผลิตภัณฑ์และโครงสร้างพื้น ฐานของตนได้ดียิ่งขึ้น

ในฐานะสมาชิกผู้ก่อตั้ง HP เข้าร่วมทำงานกับองค์กรอื่นๆ เพื่อพัฒนาขยายขอบเขตความสามารถในการเข้าถึง ความมุ่งมั่นนี้มีส่วน ช่วยสนับสนุนเป้าหมายด้านการออกแบบ การผลิต และการวางจำหน่ายผลิตภัณฑ์และบริการซึ่งคำนึงถึงความสามารถในการเข้าถึง ของ HP และช่วยให้ผู้ทุพพลภาพสามารถใช้งานได้อย่างมีประสิทธิผล

IAAP จะช่วยเสริมความชำนาญยิ่งขึ้น โดยการสานความสัมพันธ์ระหว่างบุคคล นักเรียนนักศึกษา และองค์กร เพื่อการเรียนรู้จากซึ่ง กันและกัน หากคุณสนใจที่จะเรียนรู้เพิ่มเติมให้ไปที่ <u><http://www.accessibilityassociation.org></u> เพื่อเข้าร่วมชุมชนออนไลน์ ลง ทะเบียนรับจดหมายข่าว และเรียนรู้เกี่ยวกับตัวเลือกในการสมัครเป็นสมาชิก

## ค้นหาเทคโนโลยีการให้ความช่วยเหลือที่ดีที่สุด

ทุกๆ คน รวมถึงผู้ทุพพลภาพหรือผู้มีข้อจำกัดด้านอายุ ควรที่จะสามารถสื่อสาร แสดงออกถึงตัวตน และเชื่อมต่อกับโลกภายนอก โดยใช้เทคโนโลยีได้ HP มุ่งมั่นที่จะเพิ่มการรับรู้ด้านความสามารถในการเข้าใช้งานภายใน HP และในกลุ่มลูกค้าและคู่ค้าของเรา

ไม่ว่าจะเป็นแบบอักษรขนาดใหญ่ที่ช่วยให้อ่านง่าย ระบบสั่งงานด้วยเสียงที่ช่วยให้มือคุณได้พัก หรือเทคโนโลยีการให้ความช่วยเหลือ อื่นๆ ซึ่งจะช่วยเหลือคุณได้ ในสถานการณ์เฉพาะตัวของคุณ—เทคโนโลยีการให้ความช่วยเหลือที่หลากหลาย จะช่วยให้คุณสามารถ โช้งานผลิตภัณฑ์ HP ได้ง่ายดายยิ่งขึ้น คุณจะเลือกอย่างไร

#### ประเมินความจำเป็นของคุณ

ู เทคโนโลยีสามารถปลดปล่อยศักยภาพของคุณได้ เทคโนโลยีการให้ความช่วยเหลือ จะช่วยกำจัดอุปสรรค และสร้างความสามารถใน การพึ่งพาตนเองให้กับคุณทั้งที่บ้าน ที่ทำงาน และในชุมชน เทคโนโลยีช่วยเหลือ (AT) จะช่วยเพิ่ม จัดการ และพัฒนาขีดความ ี่ สามารถของระบบอิเล็กทรอนิกส์และเทคโนโลยีสารสนเทศ

คุณสามารถเลือกผลิตภัณฑ์ AT ได้มากมาย การประเมิน AT ของคุณควรช่วยให้คุณสามารถพิจารณาผลิตภัณฑ์ ได้หลายรายการ ตอบข้อสงสัยของคุณ และอำนวยความสะดวกแก่คุณเพื่อให้สามารถเลือกโซลูชันที่ดีที่สุดสำหรับสถานการณ์ของคุณ คุณจะพบว่า เหล่ามืออาชีพผู้ทรงคุณวุฒิในการประเมิน AT นั้นมาจากหลากหลายสาขาอาชีพ ทั้งผู้ที่ได้รับใบอนุญาตหรือใบรับรองด้านการทำ ่ กายภาพบำบัด กิจกรรมบำบัด อรรถบำบัด และสาขาความเชี่ยวชาญอื่นๆ ในขณะที่คนอื่นๆ แม้ว่าจะไม่มี ใบรับรองหรือใบอนุญาต ก็ <span id="page-36-0"></span>ยังสามารถให้ข้อมูลการประเมินกับคุณได้ คุณอาจต้องการสอบถามเกี่ยวกับประสบการณ์ ความเชี่ยวชาญ และค่าธรรมเนียมของ แต่ละคน เพื่อตัดสินใจว่าบุคคลดังกล่าวเหมาะสมกับความต้องการของคุณหรือไม่

#### ความสามารถในการเขาใช้ งานผล ้ ตภิ ัณฑ ์HP

ลิงก์เหล่านี้จะให้ข้อมูลเกี่ยวกับคุณลักษณะความสามารถในการเข้าใช้งาน และเทคโนโลยีการให้ความช่วยเหลือที่มีอยู่ในผลิตภัณฑ์ ต่างๆ ของ HP หากสามารถใช้งานได้และพร้อมใช้งานในประเทศหรือภูมิภาคของคุณ ทรัพยากรเหล่านี้จะช่วยคุณในการเลือก คุณลักษณะต่างๆ ของเทคโนโลยีการให้ความช่วยเหลือเฉพาะด้าน รวมถึงผลิตภัณฑ์ที่เหมาะสมกับสถานการณ์ของคุณมากที่สุด ่

- HP Aging & Accessibility:ไปที่ <u>http://www.hp.com</u> พิมพ์ ความสามารถในการเข้าใช้งานในช่องค้นหา เลือก ้สำนักงานผู้สูงวัยและความสามารถในการเข้าใช้งาน
- คอมพิวเตอร์ HP: สำหรับ Windows 7, Windows 8 และ Windows 10ให้ไปที่ <u><http://www.hp.com/support></u> พิมพ์ ตัว เลือกความสามารถในการเข้าใช้งาน Windows ในช่องค้นหา **ค้นหาจากฐานความรู้ของเรา** เลือกระบบปฏิบัติการที่เหมาะ ่ สมในผลลัพธ์
- HP Shopping อุปกรณ์ต่อพ่วงสำหรับผลิตภัณฑ์ของ HP:ไปที่ <u>http://store.hp.com</u> เลือก **ร้านค้า** จากนั้นเลือก **จอภาพ** หรือ **อุปกรณ์เสริม**

หากคุณต้องการการสนับสนุนเพิ่มเติมเกี่ยวกับคุณสมบัติความสามารถในการเข้าใช้งานสำหรับผลิตภัณฑ์ HP ของคุณ โปรดดูที่ การติดต่อฝ่ายบริการลูกค้าในหน้า 34

ลิงก์เพิ่มเติมไปยังคู่ค้าและซัพพลายเออร์ภายนอกที่อาจให้ความช่วยเหลือเพิ่มเติมได้:

- ข้อมลความสามารถในการเข้าใช้งานของ [Microsoft \(Windows 7, Windows 8, Windows 10, Microsoft Office\)](http://www.microsoft.com/enable)
- ข้อมูลความสามารถในการเข้าใช้งานผลิตภัณฑ์ [Google \(Android, Chrome, Google Apps\)](https://www.google.com/accessibility/)

### มาตรฐานและตัวบทกฎหมาย

ประเทศต่างๆ ทั่วโลก มีการออกกฎข้อบังคับ เพื่อปรับปรุงการเข้าใช้งานผลิตภัณฑ์และบริการสำหรับผู้ทุพพลภาพ กฎข้อบังคับเหล่า นี้ จะมีผลบังคับใช้กับผลิตภัณฑ์และบริการด้านโทรคมนาคม คอมพิวเตอร์ส่วนบุคคล และเครื่องพิมพ์ที่มีคุณลักษณะด้านการ สื่อสารบางอย่างและการเล่นวิดีโอ เอกสารสำหรับผู้ใช้ที่เกี่ยวข้อง รวมถึงการสนับสนุนจากฝ่ายบริการลูกค้า ่

#### มาตรฐาน

US Access Board ได้กำหนดให้มาตรา 508 ของมาตรฐาน Federal Acquisition Regulation (FAR) เป็นมาตรฐานในการเข้าใช้ งานเทคโนโลยีสารสนเทศและการสื่อสาร (ICT) สำหรับผู้ที่มีความทุพพลภาพด้านกายภาพ ประสาทสัมผัส หรือสติปัญญา

มาตรฐานประกอบด้วยเกณฑ์ทางเทคนิคเฉพาะด้านสำหรับเทคโนโลยีประเภทต่างๆ รวมถึงข้อกำหนดด้านสมรรถนะ ซึ่งจะมุ่งเน้น ไปที่ความสามารถในการใช้งานของผลิตภัณฑ์ที่เข้าข่าย เกณฑ์เฉพาะที่ครอบคลุมแอปพลิเคชันซอฟต์แวร์และระบบปฏิบัติการ ่ ข้อมูลและแอปพลิเคชันบนเว็บ คอมพิวเตอร์ ผลิตภัณฑ์ โทรคมนาคม วิดี โอและมัลติมีเดีย และผลิตภัณฑ์สำหรับผู้ทุพพลภาพ

#### <span id="page-37-0"></span>ข้อบังคับ 376 – EN 301 549

สหภาพยุโรปได้จัดทำมาตรฐาน EN 301 549 ภายใน Mandate 376 ไว้ ในรูปแบบชุดเครื่องมืออนไลน์ สำหรับการจัดซื้อผลิตภัณฑ์ ICT ของภาครัฐ มาตรฐานดังกล่าวจะระบุข้อกำหนดด้านความสามารถในการเข้าใช้งานของผลิตภัณฑ์และบริการ ICT ควบคู่ไปกับ ้คำอธิบายขั้นตอนการทดสอบ และระเบียบวิธีการประเมินสำหรับแต่ละข้อกำหนด

### แนวทางความสามารถในการเข้าใช้งานเนื้อหาบนเว็บ (WCAG)

แนวทางความสามารถในการเข้าใช้งานเนื้อหาบนเว็บ (WCAG) จากโครงการความสามารถในการเข้าใช้งานเว็บ (WAI) ของ W3C จะ ช่วยเหลือนักออกแบบเว็บและนักพัฒนาในการสร้างเว็บไซต์ที่สามารถตอบสนองความจำเป็นของผู้ทุพพลภาพหรือผู้มีข้อจำกัดด้าน อายุได้ดียิ่งขึ้น

WCAG ช่วยพัฒนาความสามารถในการเข้าใช้งานเนื้อหาเว็บ (ข้อความ ภาพ เสียง และวิดี โอ) รวมถึงเว็บแอปพลิเคชันได้อย่างครบ ้ถ้วน WCAG สามารถทำการทดสอบได้อย่างแม่นยำ ทำความเข้าใจและใช้งานได้ง่าย และยังช่วยมอบความยืดหยุ่นในด้านนวัตกรรม โห้กับนักพัฒนาเว็บอีกด้วย นอกจากนี้ WCAG 2.0 ยังผ่านการอนุมัติตามมาตรฐาน <u>[ISO/IEC 40500:2012](http://www.iso.org/iso/iso_catalogue/catalogue_tc/catalogue_detail.htm?csnumber=58625/)</u> อีกด้วย

WCAG จะเจาะจงไปที่การรับมือกับอุปสรรคการเข้าใช้งานเว็บของผู้ที่ทุพพลภาพทางการมองเห็น การได้ยิน ทางกายภาพ ทางการรับ รู้ และระบบประสาท รวมถึงผู้ใช้เว็บสูงอายุที่มีความจำเป็นต้องได้รับความช่วยเหลือ WCAG 2.0 จะกำหนดคุณลักษณะของเนื้อหาที่ สามารถเข้าใช้งานได้:

- **รับรู้ ได้** (เช่น การจัดทำข้อความบรรยายภาพ คำบรรยายเสียง ความสามารถในการปรับเปลี่ยนการนำเสนอ และคอนทราสต์สี)
- **ควบคุมได้ (**การจัดการกับการใช้งานแป้นพิมพ์ คอนทราสต์สี กำหนดเวลาการอินพุท การหลีกเลี่ยงอาการชัก และความสามารถ ่ ในการนำทาง)
- **่ เข้าใจได้** (การจัดการความสามารถในการอ่าน ความสามารถในการคาดเดา และการช่วยเหลือด้านอินพุท)
- ี **เอาจริงเอาจัง** (เช่น การจัดการความสามารถในการทำงานร่วมกับเทคโนโลยีการให้ความช่วยเหลือ)

### ้ตัวบทกฎหมายและกฎข้อบังคับ

ความสามารถในการเข้าถึงด้าน IT และข้อมูลกลายเป็นส่วนที่มีความสำคัญทางกฎหมายมากยิ่งขึ้น ลิงก์เหล่านี้จะให้ข้อมูลเกี่ยวกับตัว กฎหมาย กฎข้อบังคับ และมาตรฐานที่สำคัญ

- ี สหรัฐอเมริกา
- **[แคนาดา](http://www8.hp.com/us/en/hp-information/accessibility-aging/legislation-regulation.html#canada)**
- ยโรป
- [ออสเตรเลยี](http://www8.hp.com/us/en/hp-information/accessibility-aging/legislation-regulation.html#australia)

#### <span id="page-38-0"></span>แหล่งข้อมูลและลิงก์ด้านความสามารถในการเข้าใช้งานที่เป็นประโยชน์ ่

องค์กร สถาบัน และทรัพยากรเหล่านี้ อาจเป็นแหล่งข้อมูลที่ดีเกี่ยวกับข้อจำกัดด้านทุพพลภาพและข้อจำกัดด้านอายุ

หมายเหตุ: นี่ไม่ใช่รายการที่ครอบคลุมทุกอย่าง รายชื่อองค์กรเหล่านี้มีไว้เพื่อวัตถุประสงค์ในการให้ข้อมูลเท่านั้น HP จะไม่รับ **่** ผิดชอบใดๆ ในส่วนของข้อมูลหรือผู้ติดต่อที่คุณอาจค้นพบบนอินเทอร์เน็ต การแสดงรายชื่อในหน้านี้ ไม่ ได้หมายความว่า HP ให้การรับรองใดๆ

### องค์กร

องค์กรเหล่านี้คือส่วนหนึ่งขององค์กรอีกหลายแห่งที่ให้ข้อมูลเกี่ยวกับความทุพพลภาพและข้อจำกัดด้านอายุ ่

- สมาคมผู้ทุพพลภาพชาวอเมริกา (AAPD)
- ิ สมาคมโปรแกรมกฎหมายเทคโนโลยีการให้ความช่วยเหลือ (ATAP)
- ี สมาคมผู้สูญเสียการได้ยินแห่งอเมริกา (HLAA)
- ความช่วยเหลือทางเทคนิคและศูนย์การฝึกอบรมด้านเทคโนโลยีสารสนเทศ (ITTATC)
- ี สมาคมไลท์เฮาส์ระหว่างประเทศ
- สมาคมคนหูหนวกแห่งชาติ
- ี สหพันธ์คนตาบอดแห่งชาติ
- ชุมชนวิศวกรรมการฟื้นฟูสมรรถภาพและเทคโนโลยีการให้ความช่วยเหลือแห่งอเมริกาเหนือ (RESNA)
- การโทรคมนาคมสำหรับคนหูหนวกและผู้ประสบปัญหาทางการได้ยิน Inc. (TDI)
- โครงการความสามารถในการเข้าใช้งานเว็บ W3C (WAI)

### สถาบันการศึกษา

มีสถาบันการศึกษาจำนวนมาก ซึ่งรวมถึงในตัวอย่างเหล่านี้ ที่ให้ข้อมูลเกี่ยวกับความทุพพลภาพและข้อจำกัดด้านอายุ ่

- ิ มหาวิทยาลัยแห่งรัฐแคลิฟอร์เนีย, Northridge, ศูนย์ผู้ทุพพลภาพ (CSUN)
- ิ มหาวิทยาลัยวิสคอนซิน Madison, ศูนย์การติดตาม
- ิ มหาวิทยาลัยมินเนโซตา โปรแกรมการอำนวยความสะดวกด้านคอมพิวเตอร์

### ่แหล่งข้อมูลอื่นๆ เกี่ยวกับความทุพพลภาพ

มีแหล่งทรัพยากรมากมาย ซึ่งรวมถึงในตัวอย่างเหล่านี้ที่ให้ข้อมูลเกี่ยวกับความทุพพลภาพและข้อจำกัดด้านอายุ ่

โปรแกรมความช่วยเหลือทางเทคนิคของ ADA (กฎหมายผู้ทุพพลภาพชาวอเมริกา)

- <span id="page-39-0"></span>● ILO Global Business and Disability network
- EnableMart
- ฟอรัมความทุพพลภาพแห่งสหภาพยุโรป
- ้ เครือข่ายการอำนวยความสะดวกในการทำงาน
- **Microsoft Enable**

### ลิงก์ของ HP

ลิงก์เฉพาะของ HP เหล่านี้ จะให้ข้อมูลเกี่ยวกับข้อจำกัดด้านทุพพลภาพและข้อจำกัดด้านอายุ

ี คำแนะนำด้[านความสะดวกสบายและความปลอดภ](http://www8.hp.com/us/en/hp-information/ergo/index.html)ัยของ HP

ตัวแทนขายภาครัฐของ HP

# การติดต่อฝ่ายบริการลูกค้า

HP พร้อมให้การสนับสนุนทางเทคนิค และให้ความช่วยเหลือด้านตัวเลือกการเข้าใช้งานสำหรับลูกค้าที่ทุพพลภาพ

- $|\mathbb{F} \rangle$  หมายเหตุ: บริการให้ความช่วยเหลือจะใช้ภาษาอังกฤษเท่านั้น
	- ลูกค้าที่หูหนวกหรือประสบปัญหาด้านการได้ยินและมีข้อสงสัยเกี่ยวกับการสนับสนุนทางเทคนิค หรือความสามารถในการเข้า ถึงผลิตภัณฑ์ HP:
		- ให้ใช้ TRS/VRS/WebCapTel เพื่อโทร่ไปที่ (877) 656-7058ในวันจันทร์ถึงศุกร์ เวลา 06.00 น. ถึง 21.00 น. เวลา Mountain
	- ลูกค้าที่เป็นผู้ทุพพลภาพในด้านอื่นๆ หรือมีข้อจำกัดด้านอายุและมีข้อสงสัยเกี่ยวกับการสนับสนุนทางเทคนิค หรือการช่วย ่ ี สำหรับการเข้าถึงผลิตภัณฑ์ HP:
		- โทร (888) 259-5707 ในวันจันทรถ์งศึ กรุ เวลา ์ 06.00 น. ถงึ 21.00 น. เวลา Mountain

# <span id="page-40-0"></span>ด ั ชนี

#### A

AT (เทคโนโลยีการให้ความช่วยเหลือ) ึการค้นหา [30](#page-35-0) วัตถุประสงค์ [29](#page-34-0)

#### ก

การปรับประสิทธิภาพของภาพ (สัญญาณขา ี่ เข้าแบบแอนะล็อก) [19,](#page-24-0) [21](#page-26-0) การโทรติดต่อฝ่ายสนับสนุนด้านเทคนิค [2](#page-7-0)

#### ข

ข้อมูลความปลอดภัย [1](#page-6-0)

#### ค

ความสามารถในการเขาใช้ งาน้ [29,](#page-34-0) [32,](#page-37-0) [34](#page-39-0) ้ ความสามารถในการเข้าใช้งานจำเป็นต้องได้ รับการประเมิน [30](#page-35-0) คาเตํ อนื [1](#page-6-0) ี คุณสมบัติสำหรับผู้ทุพพลภาพ [31](#page-36-0)

#### ท

ทำความรู้จักจอภาพของคุณ [3](#page-8-0) เทคโนโลยีการให้ความช่วยเหลือ (AT) การคนหา ้ [30](#page-35-0) วัตถุประสงค์ [29](#page-34-0)

#### น

นโยบายการให้ความช่วยเหลือของ HP [29](#page-34-0)

#### บ

บริการจาก HP [2](#page-7-0)

#### ป

้ปรับค่าอัตโนมัติ (สัญญาณขาเข้าแบบแอนะ ลอก็ ) [19](#page-24-0)

#### ฝ

ฝ่ายสนับสนุน [2](#page-7-0) ี่ฝ่ายสนับสนุนด้านเทคนิค [2](#page-7-0) ้ฝ่ายสนับสนุนลูกค้า, ความสามารถในการ เขาใช้ งาน้ [34](#page-39-0)

#### ม

มาตรฐานและตัวบทกฎหมาย, ความ ้สามารถในการเข้าใช้งาน [31](#page-36-0) มาตรา 508 มาตรฐานความสามารถในการ ีเข้าถึง [31](#page-36-0)

#### ร

เริ่มต้นการใช้งาน [1](#page-6-0)

#### ส

ี สมาคมมืออาชีพด้านความสามารถในการ ่ เข้าใช้งานระหว่างประเทศ [30](#page-35-0)

#### ห

แหล่งข้อมูล, ความสามารถในการเข้าใช้ งาน [33](#page-38-0) แหล่งข้อมูลจาก HP [2](#page-7-0)